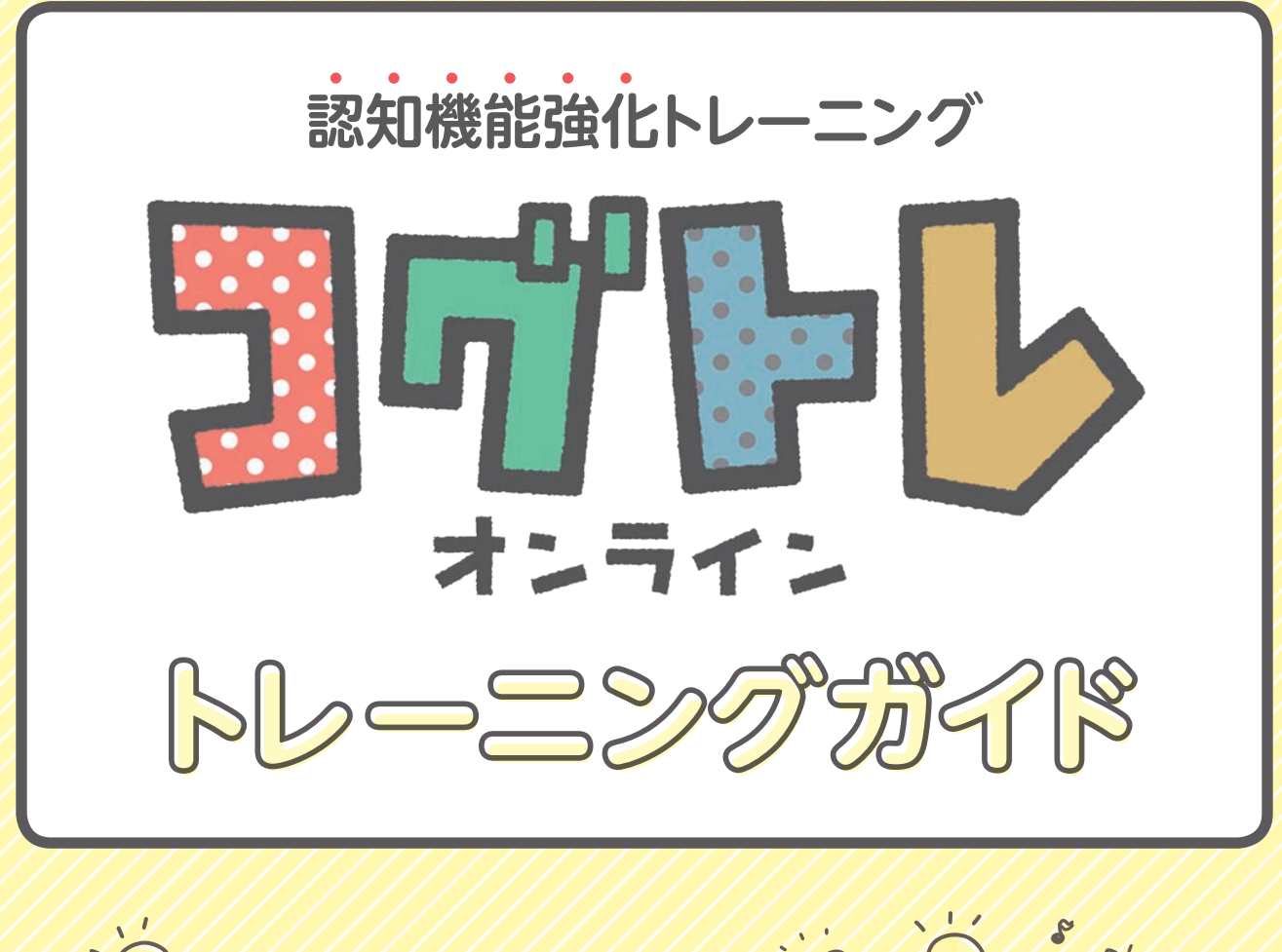

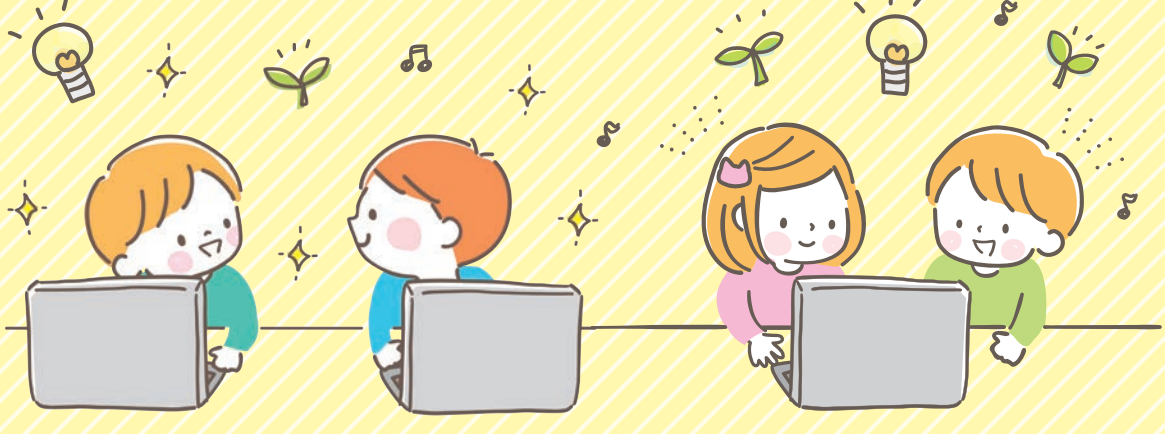

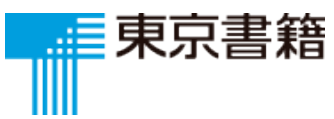

## **監修からのメッセージ**

 コグトレは、未来を担う子どもたちに、生きるための土台となる力 をつける包括的支援プログラムです。その中で、このコグトレオンラ インは認知機能の強化を目的としています。

 これまで主に紙ベースで行われてきたコグトレが、オンライン化に よって、先生方のご負担を減らし、より効率的・効果的に施行でき るようになりました。さらに 各児童 • 生徒やクラス全体の成長のよ うすも視覚的に把握できますので、ぜひ細やかなご指導にお役立て ください。

> 立命館大学教授 困っている子どもたちの支援を行う 「一般社団法人日本 COG-TR 学会」代表理事 医学博士/児童精神科医 宮口 幸治

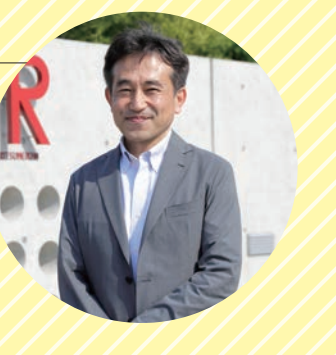

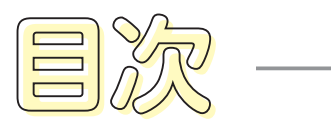

### ◎見て覚える

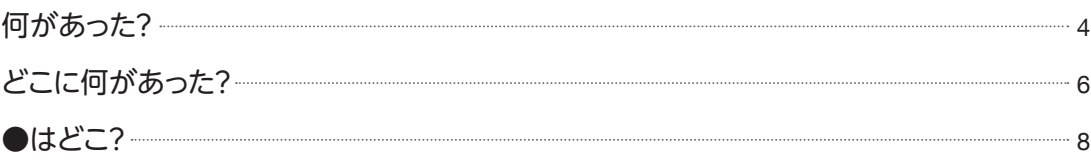

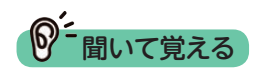

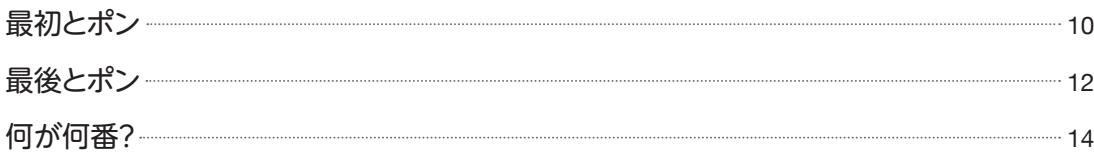

### して数える

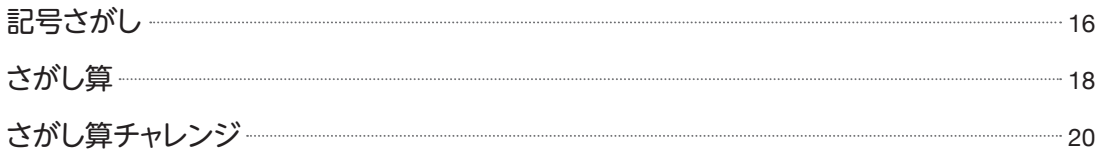

### 写す

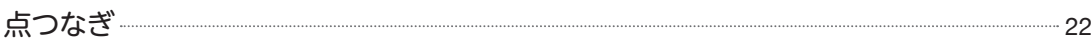

### 見つける

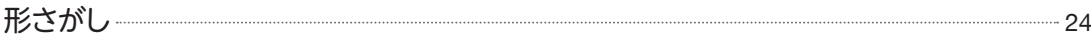

### 想像する

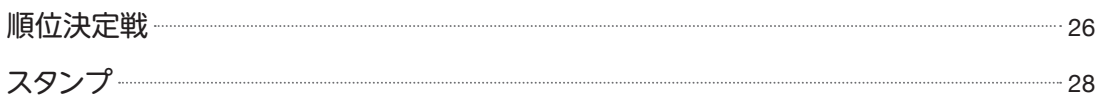

#### その他機能

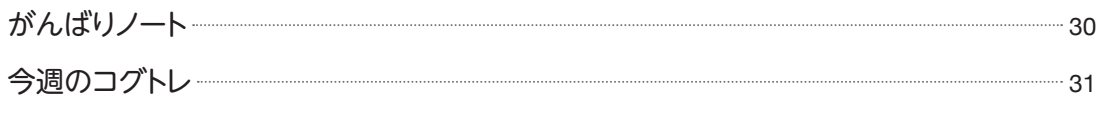

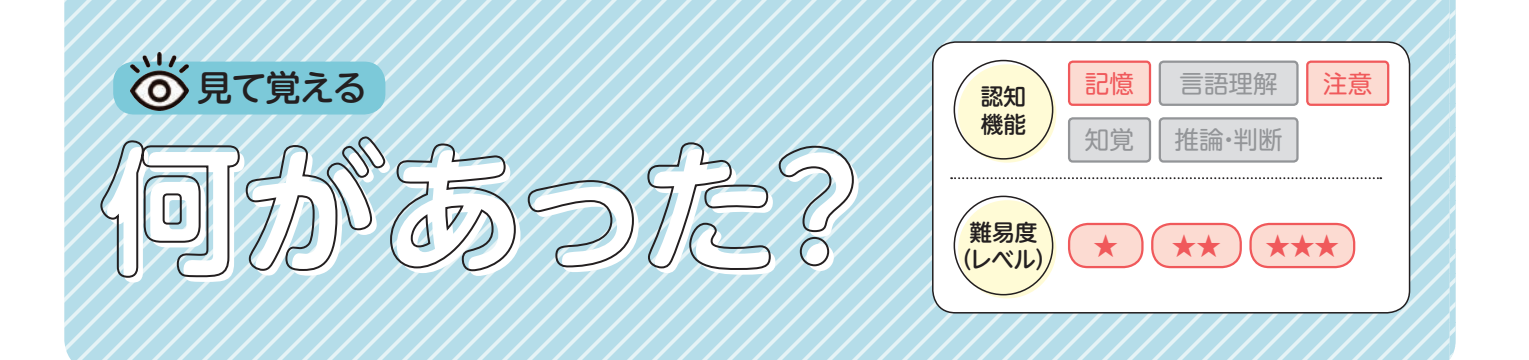

提示された図形や形を覚えるトレーニング。 トレーニング概要

ねらい 形の特徴をとらえる力を養う 形を覚える力を養う 黒板の文字や図などを、ノートに正確に写す力を養う

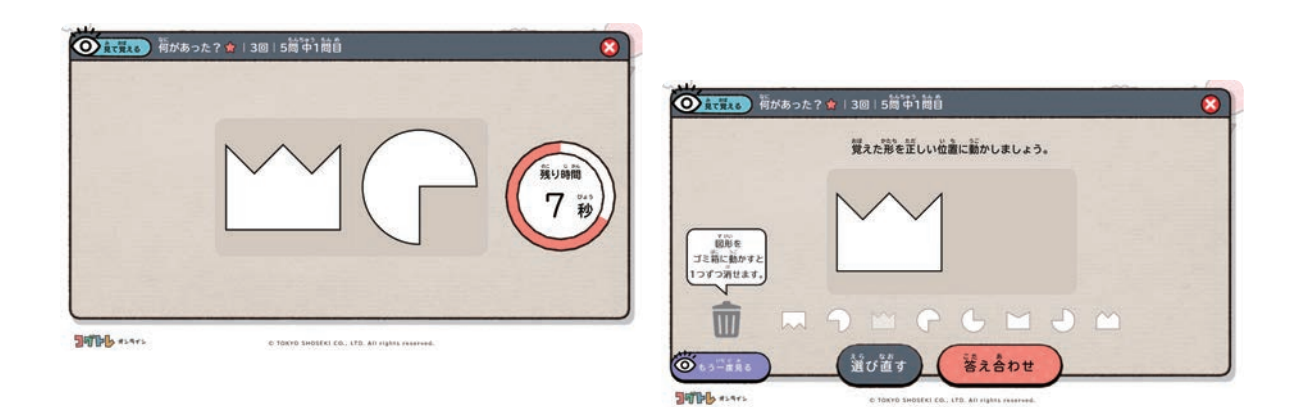

- 覚えるための工夫をしてみるよう声をかけましょう。
- グループでの指導の際は、上手く覚えるための工夫を、子ども同士で発表し合う場面を設けてみま しょう。
- 提示図形が2つある場合は、子どもの能力に応じてどちらか1つだけ覚えるように指示してもよい でしょう。
- 覚えるのが困難な子どもには、形を正確に紙に模写する練習から始めてもらいましょう。

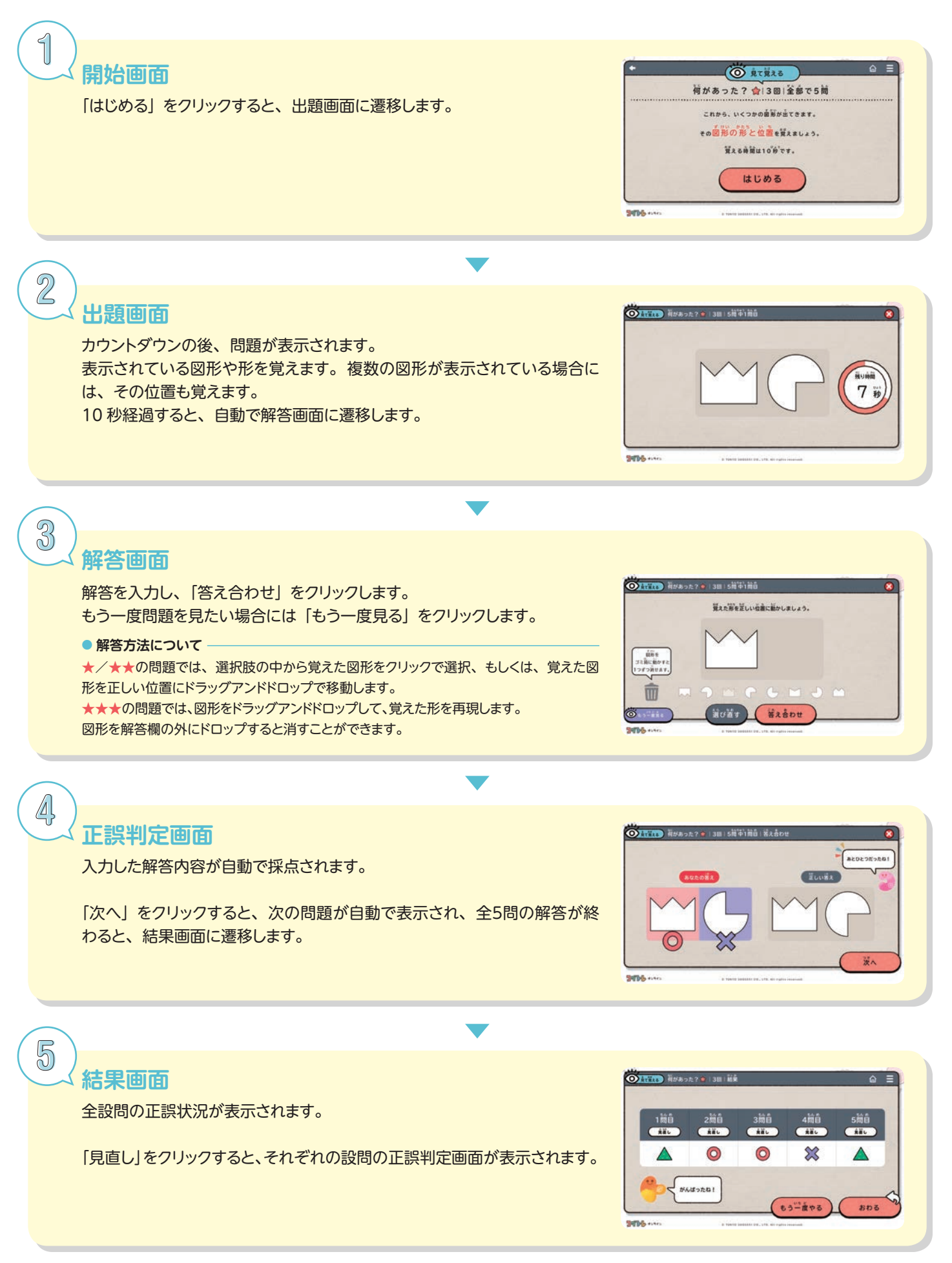

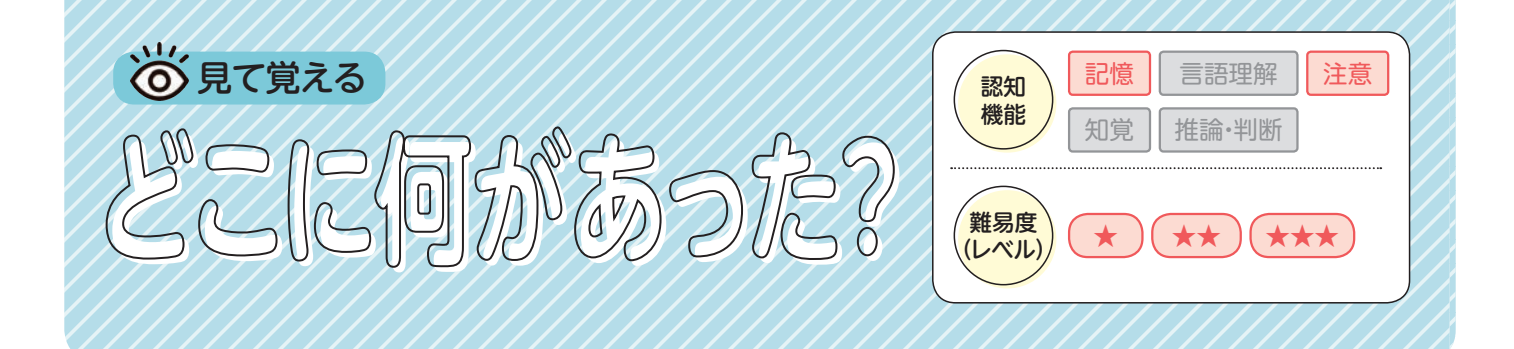

マス目に配置された数字やひらがなの位置を覚えるトレーニング。

ねらい

■ 見たものの位置を覚えておく力を養う

黒板の文字や図などを、ノートに正確に写す力を養う

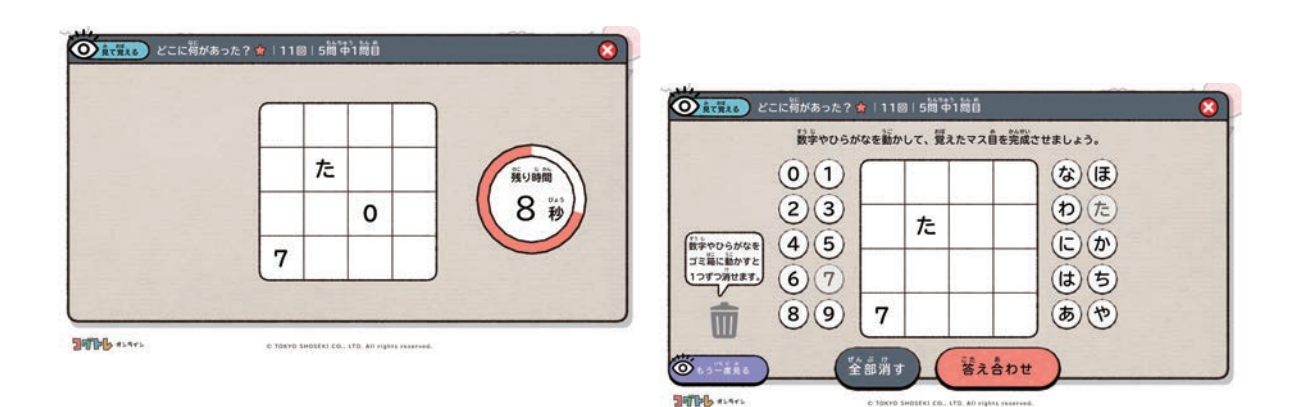

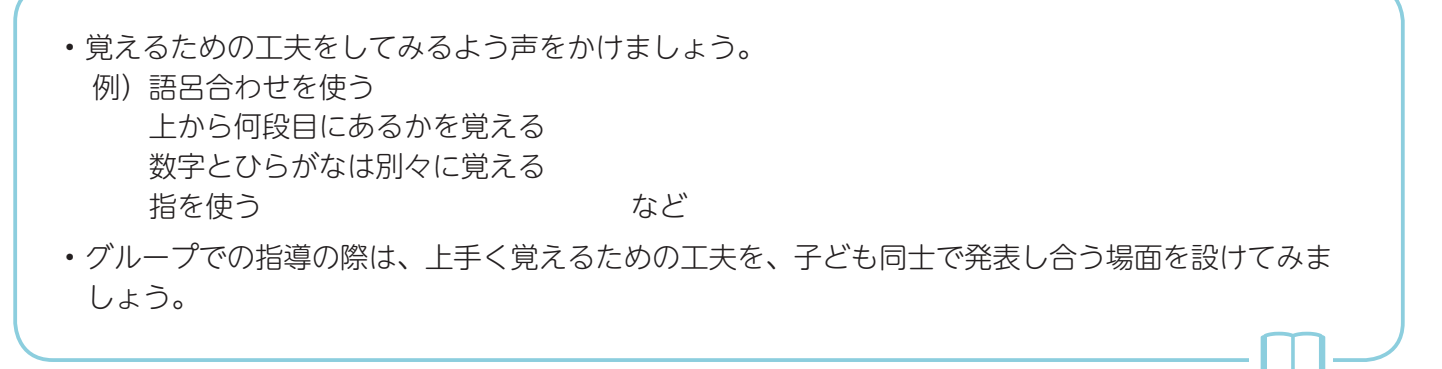

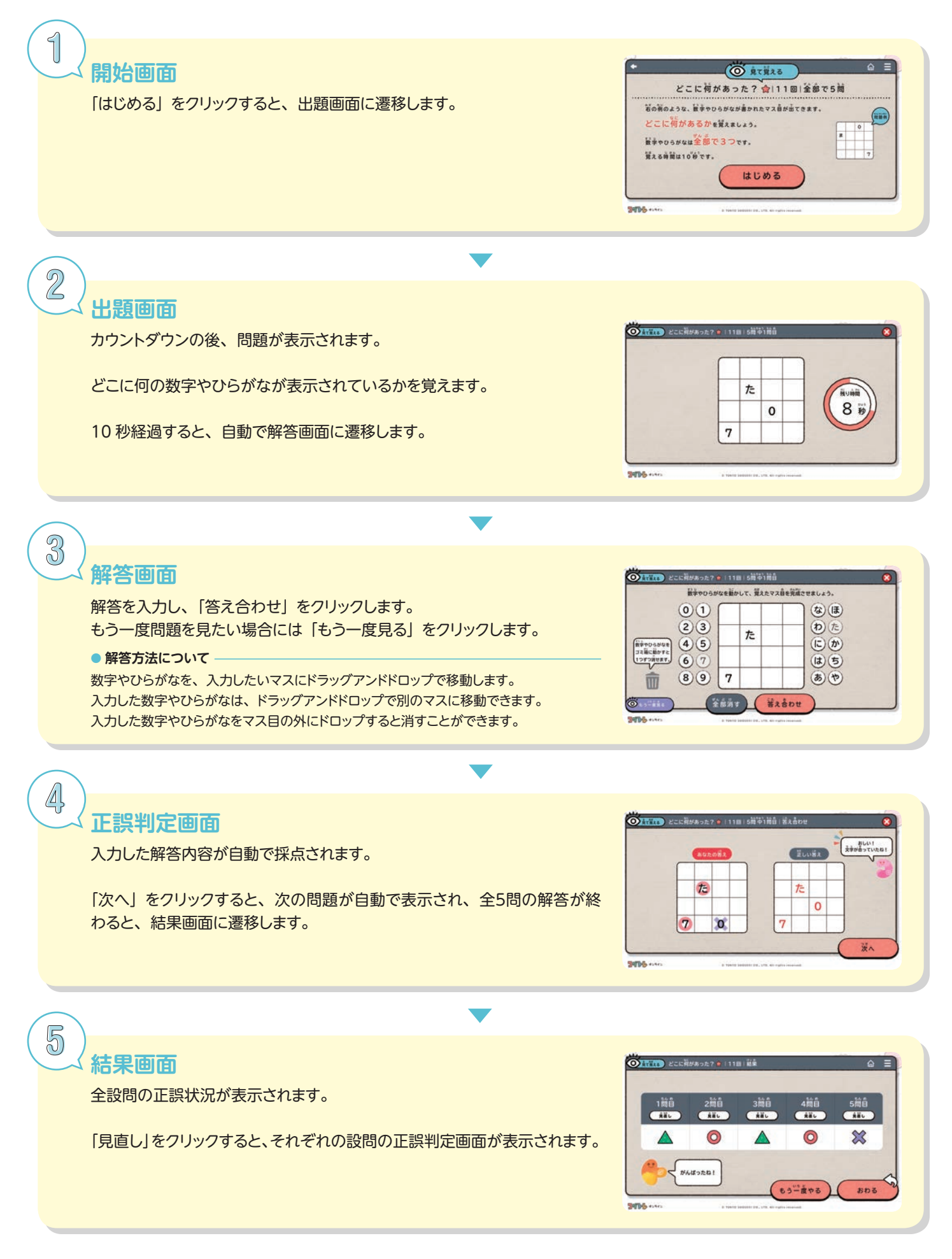

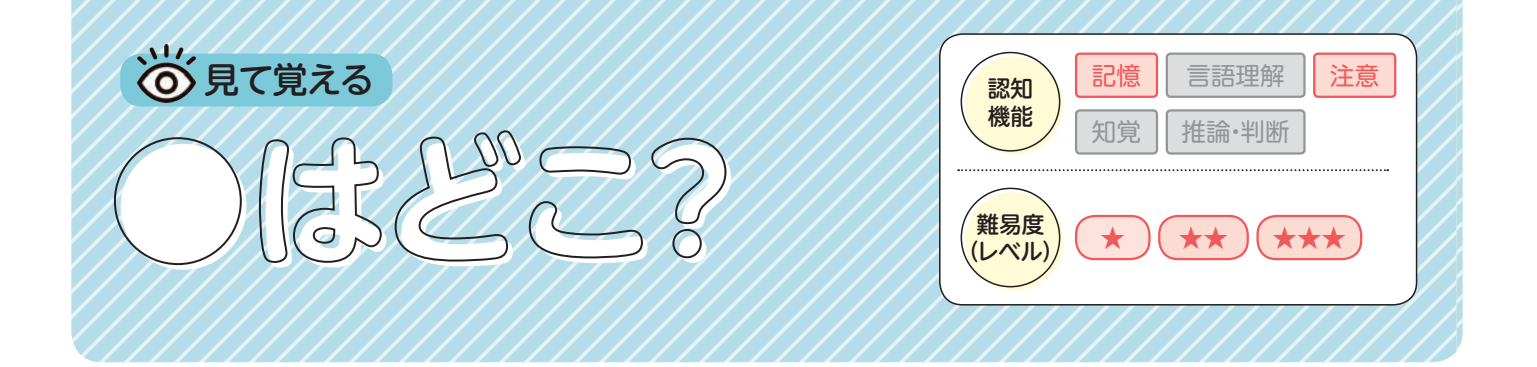

連続で提示されるマス目の中の●の位置を覚えるトレーニング。

#### ねらい

■ 見たものの位置と順番を覚えておく力を養う 黒板の文字や図などを、ノートに正確に写す力を養う 効率よく覚えるための方略を考える姿勢を養う

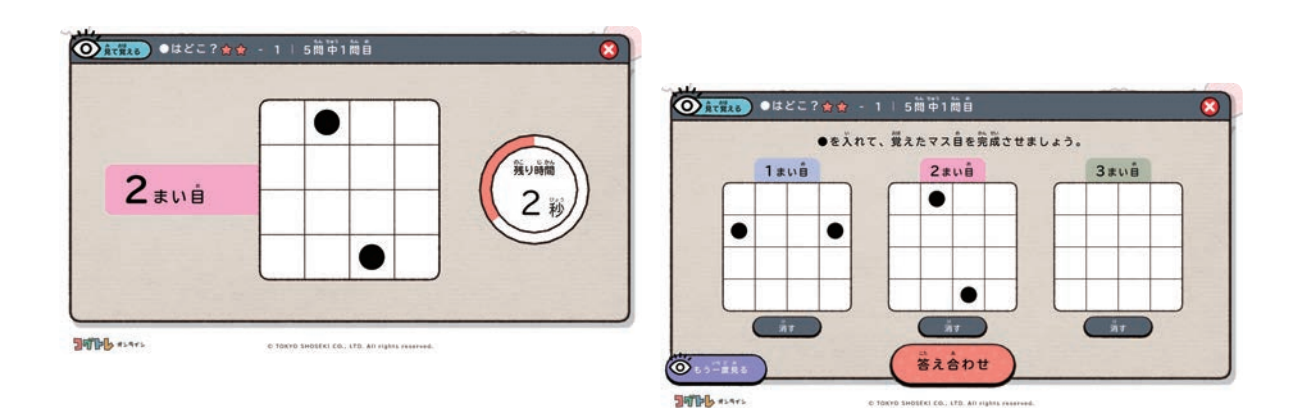

- 覚えるための工夫をしてみるよう声をかけましょう。
	- 例)●の位置が四隅にあるのかを覚える 複数の●の位置で三角形などの形を作っていないか確かめる 指を使って何度も繰り返し確認する など
- グループでの指導の際は、上手く覚えるための工夫を、子ども同士で発表し合う場面を設けてみま しょう。
- 子どもの能力に応じて、1枚だけ、もしくは、2枚だけ覚えるよう声をかけましょう。

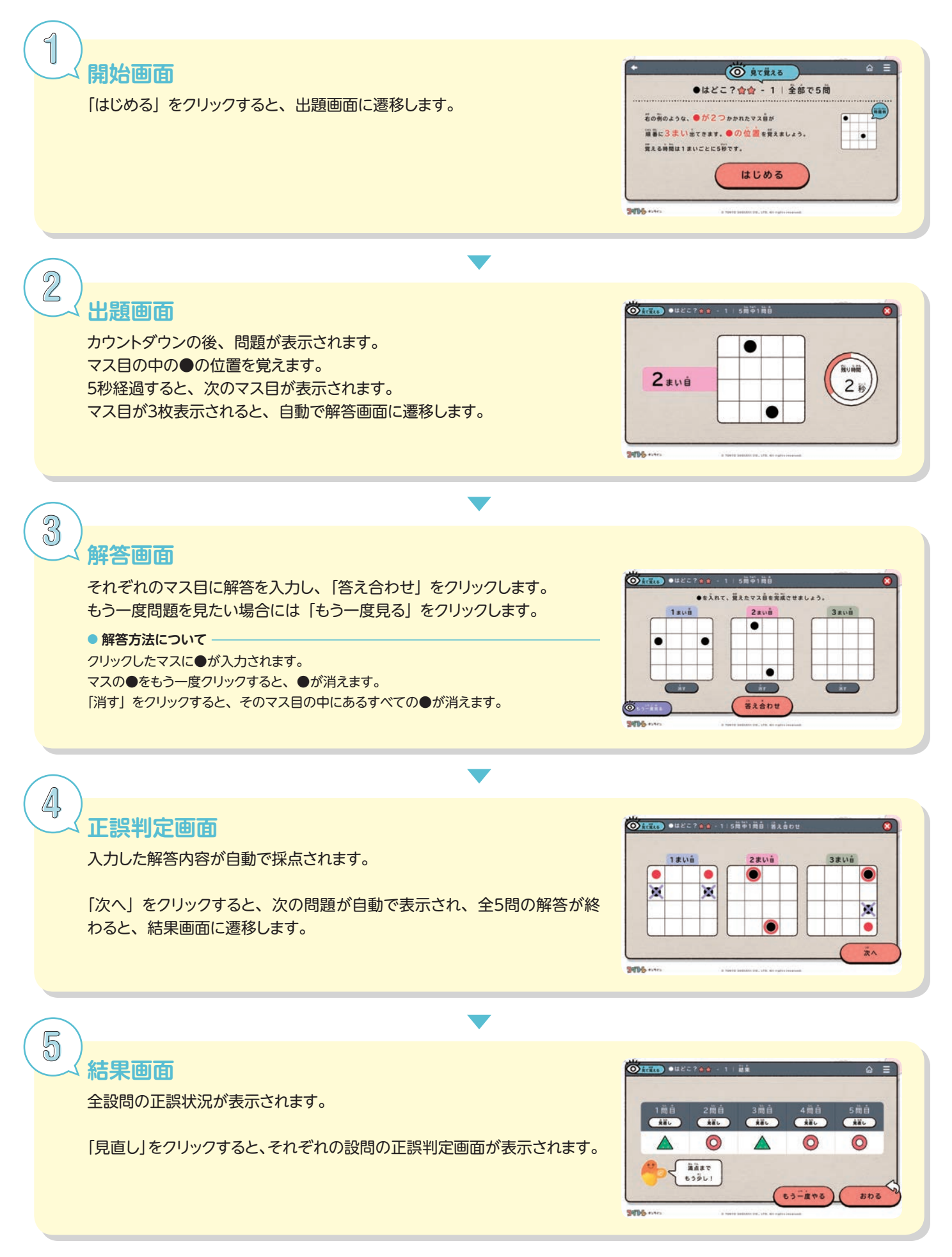

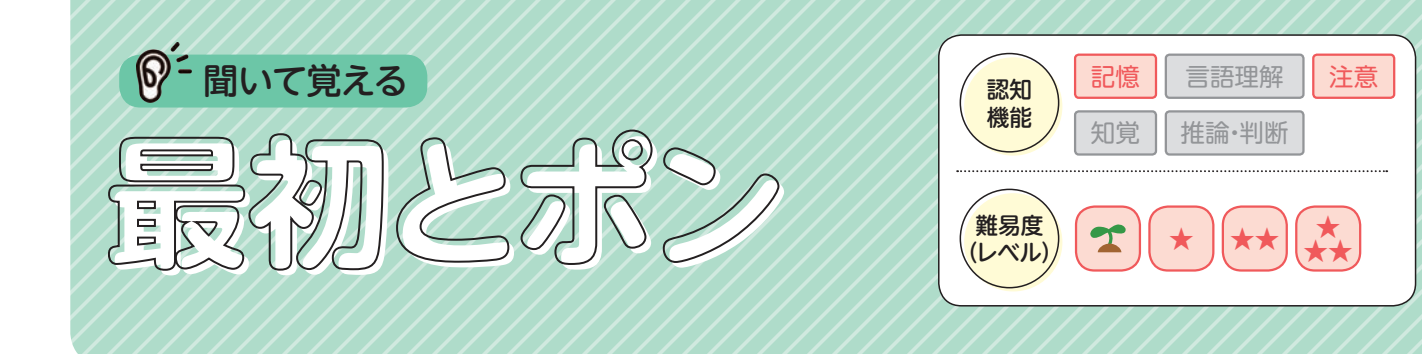

読み上げられる文章の、最初の言葉を覚えるトレーニング。 ただし、指定された種類の単語が聞こえたら、「ポンボタン」を押さなければ ならない。

ねらい

注意力・集中力を養う

聞いた内容を順番に覚えておく力を養う

先生の話や指示を正確に聞き取る力を養う

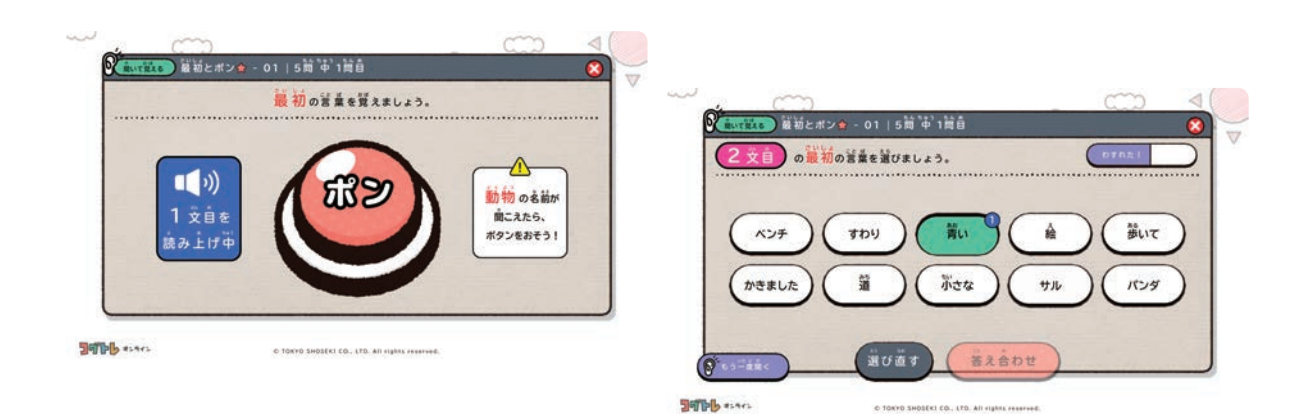

- 覚えるための工夫をしてみるよう声をかけましょう。 例)覚える言葉を繰り返し口に出して確認する、覚える言葉を映像と結びつける など
- グループでの指導の際は、上手く覚えるための工夫を、子ども同士で発表し合う場面を設けてみま しょう。
- トレーニングが難しいと感じる子どもには、次のような対応で難易度を調整しましょう。 ・最初の言葉は覚えず、「ポンボタン」だけを押すようにする
	- ・「ポンボタン」は押さず、最初の言葉だけを覚えるようにする
	- ・メモを取る など

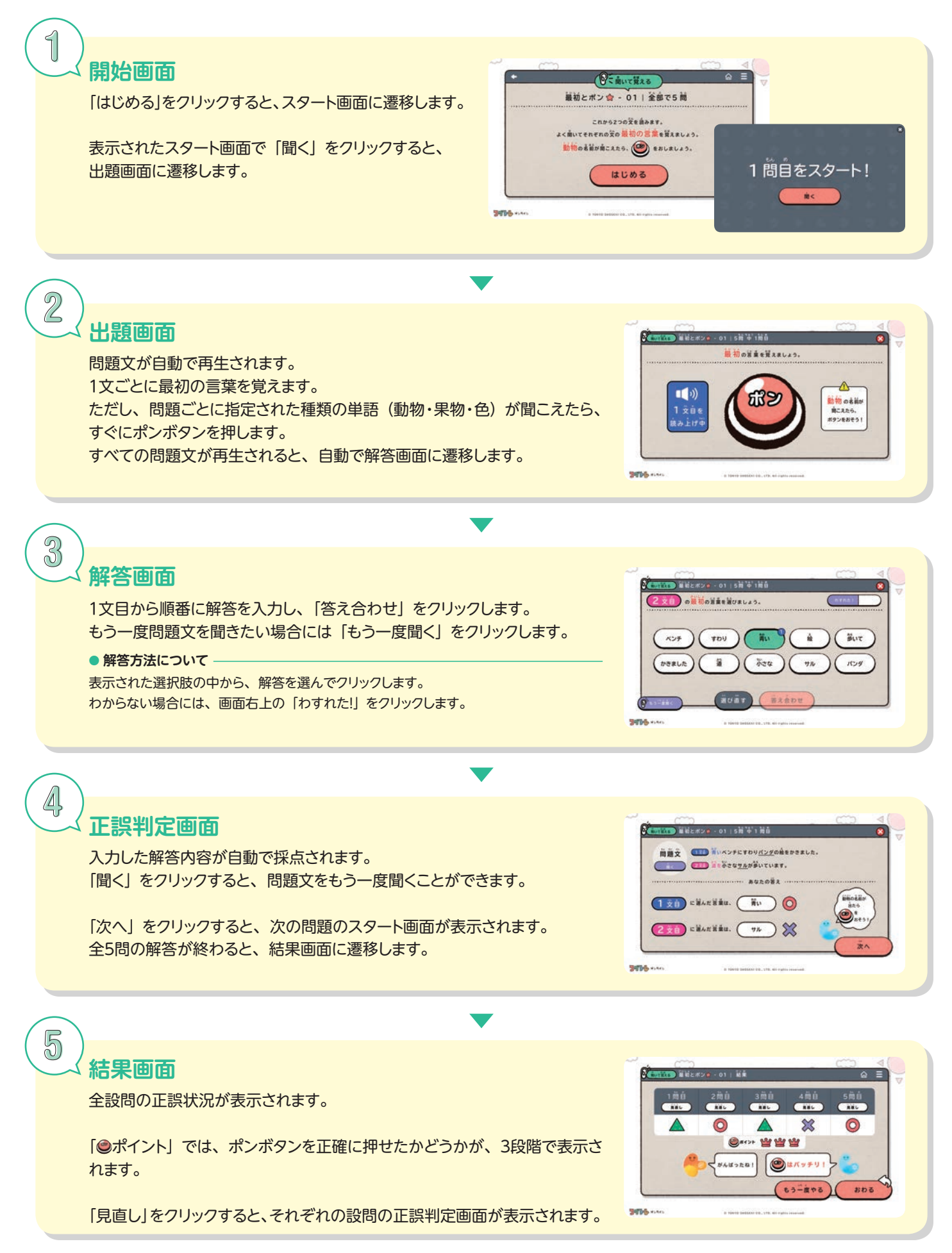

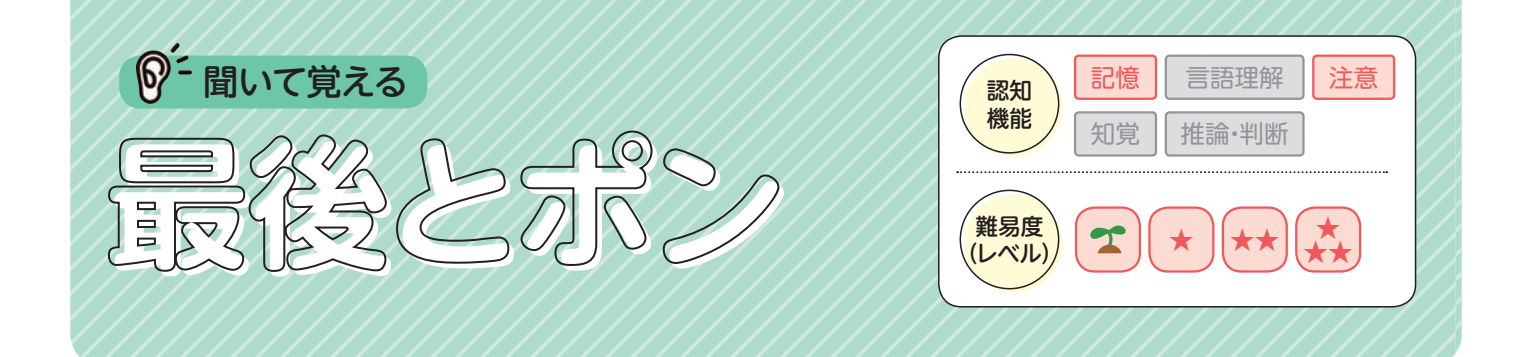

読み上げられる言葉の組の、最後の言葉を覚えるトレーニング。 ただし、指定された種類の単語が聞こえたら、「ポンボタン」を押さなければ ならない。

#### ねらい

注意力・集中力を養う

聞いた内容を順番に覚えておく力を養う

先生の話や指示を正確に聞き取る力を養う

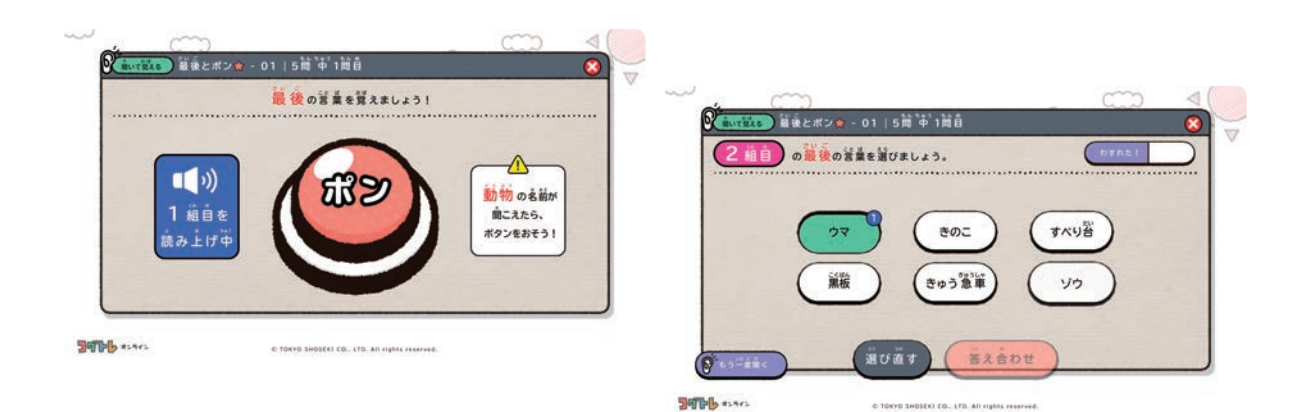

- 覚えるための工夫をしてみるよう声をかけましょう。 例)覚える言葉を繰り返し口に出して確認する、覚える言葉を映像と結びつける など
- グループでの指導の際は、上手く覚えるための工夫を、子ども同士で発表し合う場面を設けてみま しょう。
- トレーニングが難しいと感じる子どもには、次のような対応で難易度を調整しましょう。 ・最後の言葉は覚えず、「ポンボタン」だけを押すようにする
	- ・「ポンボタン」は押さず、最後の言葉だけを覚えるようにする
	- ・メモを取る など

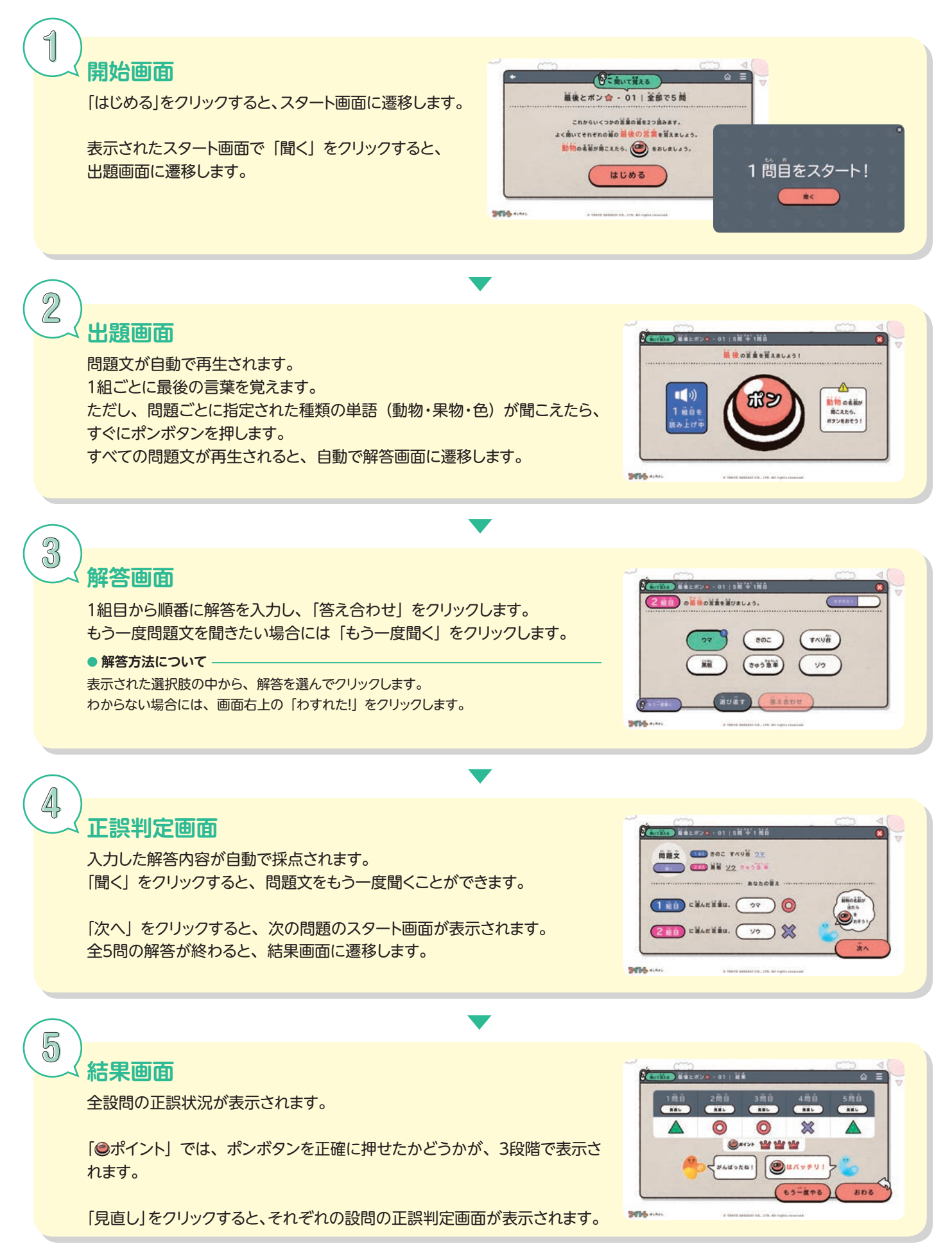

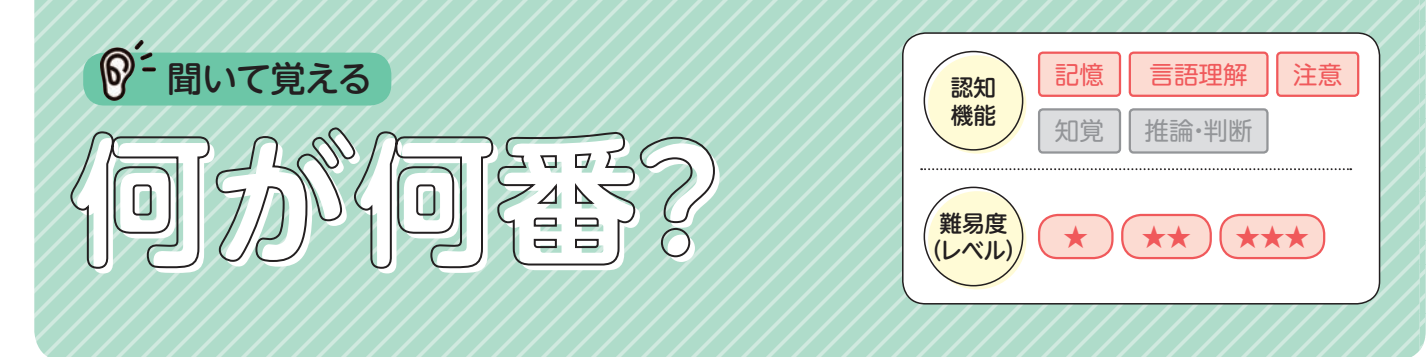

大きさや長さ、数、位置などについての文章を聞き、その内容に関する問い に答えるトレーニング。

#### ねらい

■ 聞いた文章の内容を理解する力を養う ■ 聞いた内容を覚えておく力を養う 覚えるための方略を考える姿勢を養う

先生の話や指示を正しく理解する力を養う

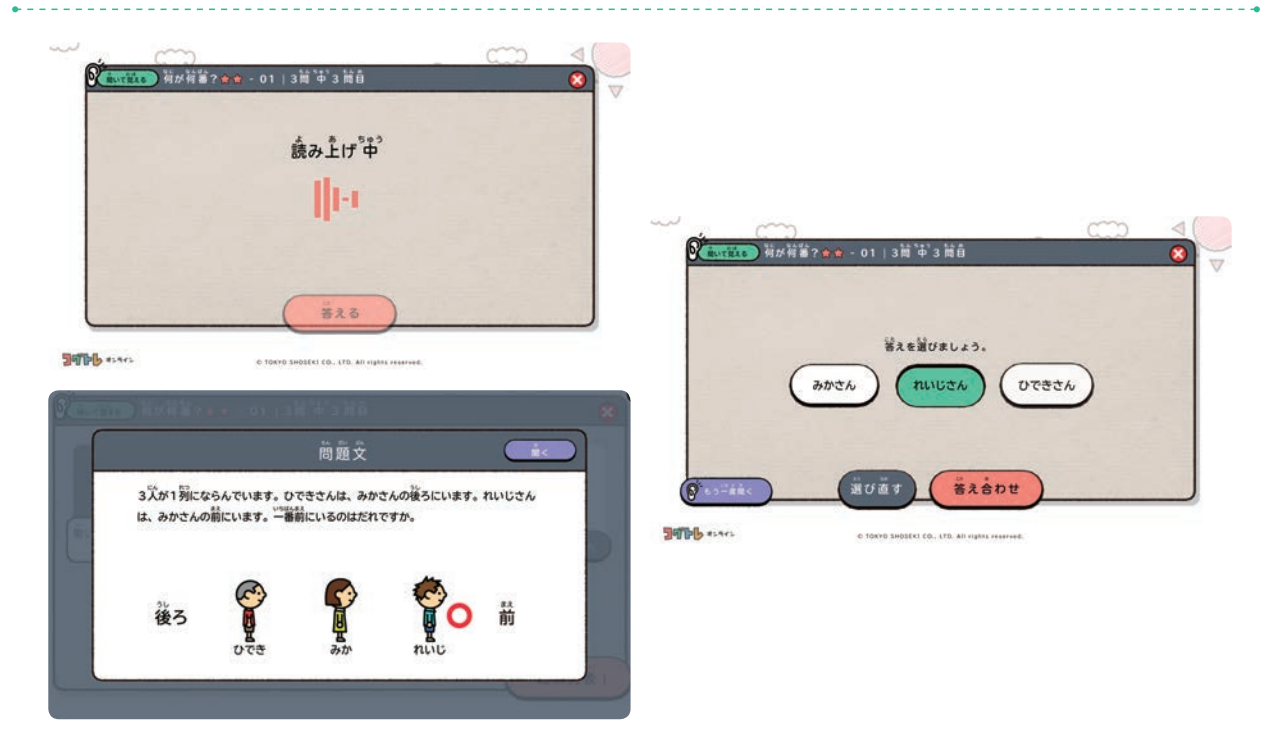

- 手や指を使うなど、覚えるための工夫をしてみるよう声をかけましょう。
- 子どもの能力によっては、わかるまで何度も聞いてもらいましょう。
- 子どもの能力によっては、メモを取らせてもかまいません。
- 正答を見ても理解するのが難しい場合は、「図でかくにん」で表示される図をもとにして、理解を 促しましょう。

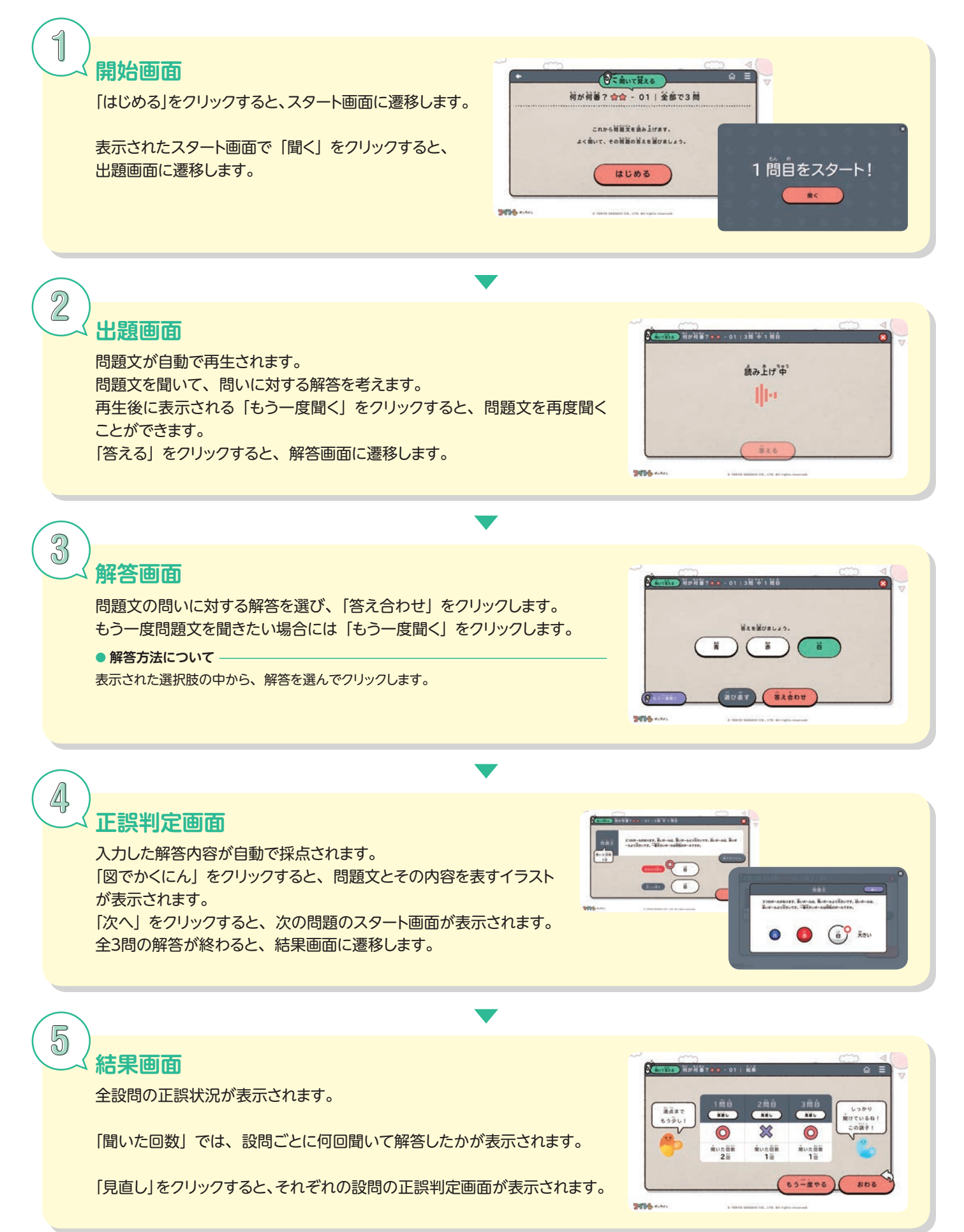

15

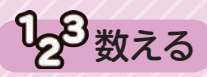

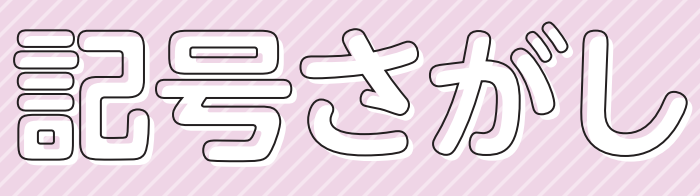

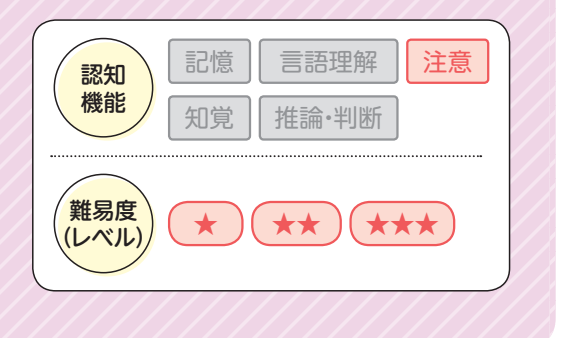

指定された記号や数字を探しながら、その数を数えるトレーニング。 ただし、問題によっては記号を数えてはいけない条件がある。

#### ねらい

課題を行うスピードを向上させる

注意力・集中力を養う

ミスなく課題を行う力を養う

衝動的な行動や気持ちにブレーキをかける力を養う

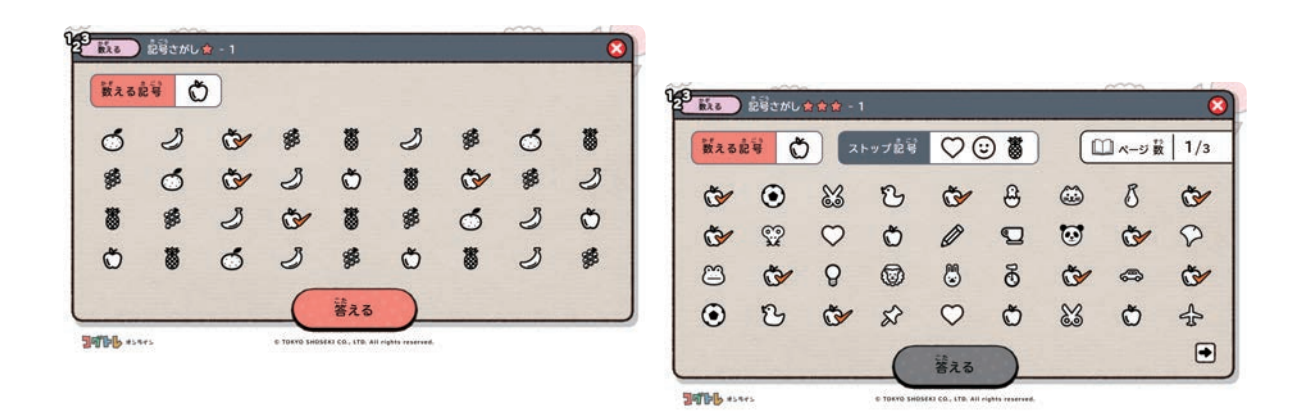

- 数える記号は、チェックしてから数えるのではなく、チェックしながら同時に数えるように伝えま しょう。
- 正確かつ素早く数える工夫をしてみるよう声をかけましょう。 例)ストップ記号を口ずさみながらチェックする 数え終わった後に1つずつ確認する など
- グループでの指導の際は、上手く数えるための工夫を、子ども同士で発表し合う場面を設けてみま しょう。

**BURE** 記号さがし☆-1

 $\bigcirc$   $\in$   $\vee$  epitats, epitelization

はじめる

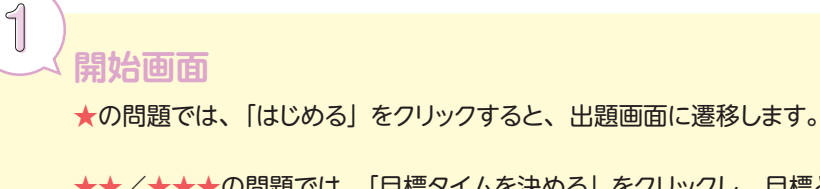

★★/★★★の問題では、「目標タイムを決める」をクリックし、目標とす る時間を決めます。その際、どのような問題が出題されるかは、「チラ見」 をクリックすることで確認できます。目標タイムを入力後、「はじめる」をクリッ クすると、出題画面に遷移します。

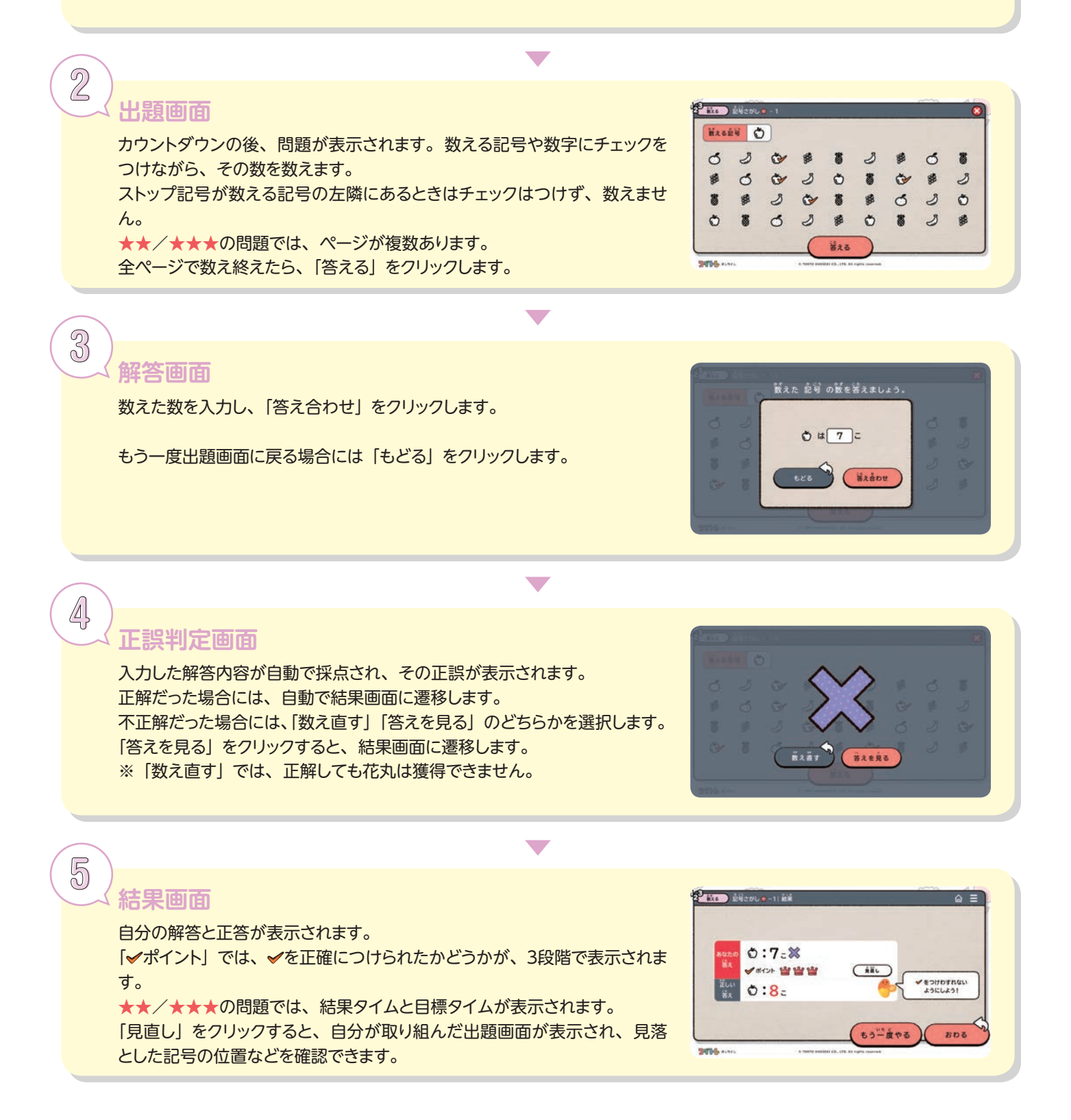

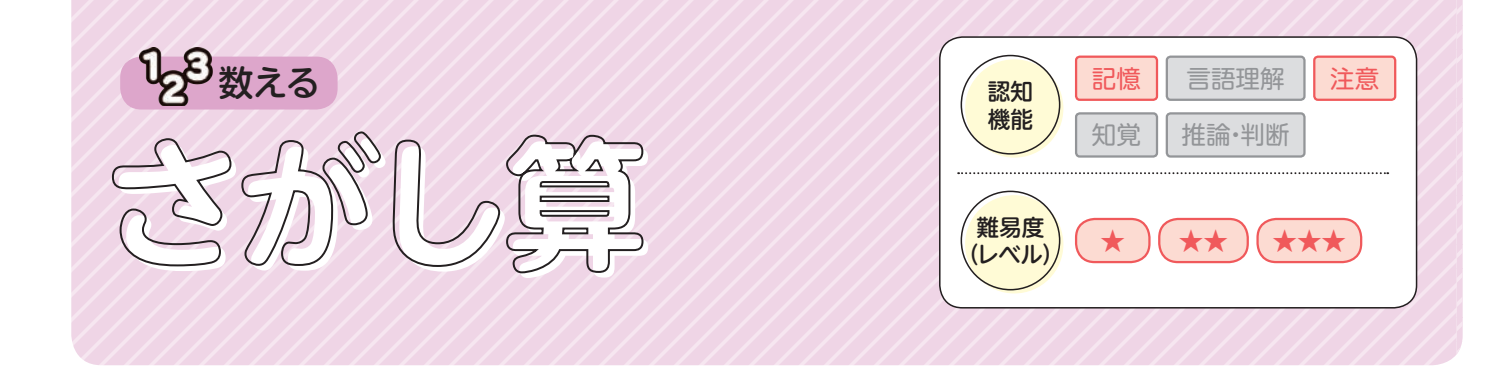

隣り合った数字を足して指定された数になる組み合わせを探すトレーニング。

#### ねらい

正確に、素早く暗算をする力を養う 効率よく課題を行うための方略を考える姿勢を養う 注意力・集中力を養う ■「マ課題を行うスピードを向上させる

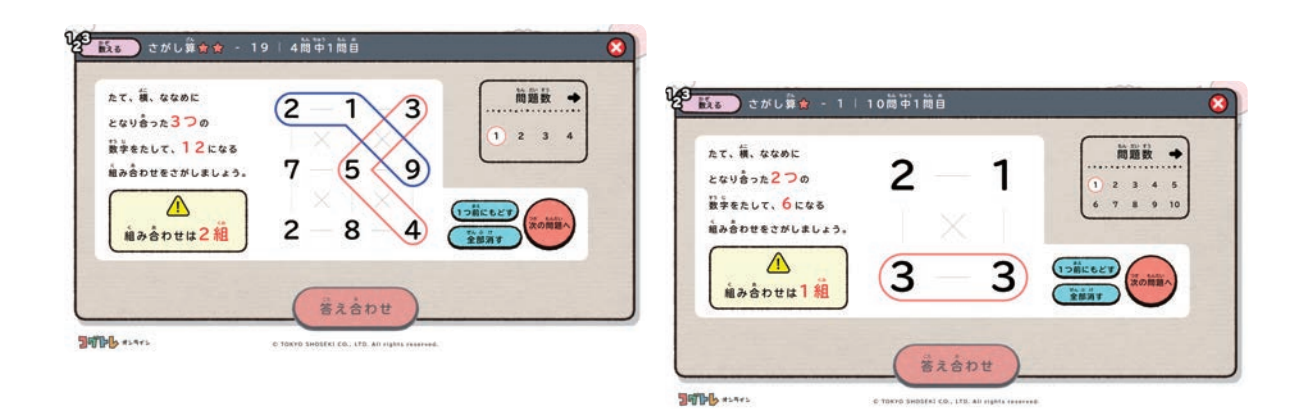

- 組み合わせは、左上から右下に進み、時計回りに探すように伝えましょう。
- 早く効率的に探す工夫をしてみるよう声をかけましょう。 たとえば、3つの数字を足す問題で、2つの数の和が、探す和より大きかったり、10 以上の数を さらに足す必要があったりする場合には、その組み合わせはそれ以上探す必要はありません。
- グループでの指導の際は、早く効率的に探せる方法を、子ども同士で発表し合う場面を設けてみま しょう。

# 1 **開始画面**

★の問題では、「はじめる」をクリックすると、解答画面に遷移します。

★★/★★★の問題では、「目標タイムを決める」をクリックし、目標とす る時間を決めます。その際、どのような問題が出題されるかは、「チラ見」 をクリックすることで確認できます。目標タイムを入力後、「はじめる」をクリッ クすると、解答画面に遷移します。

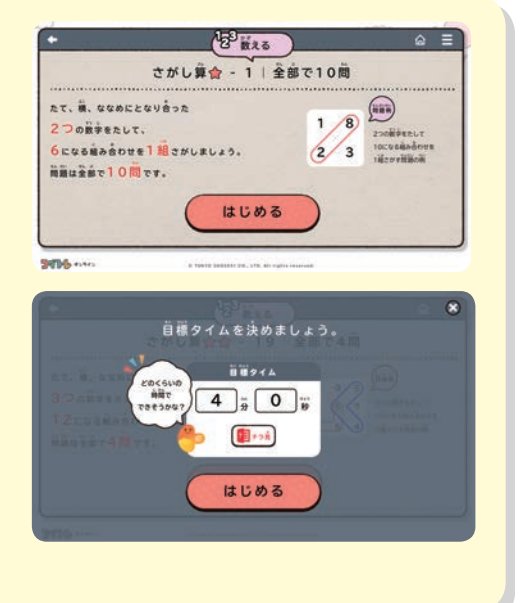

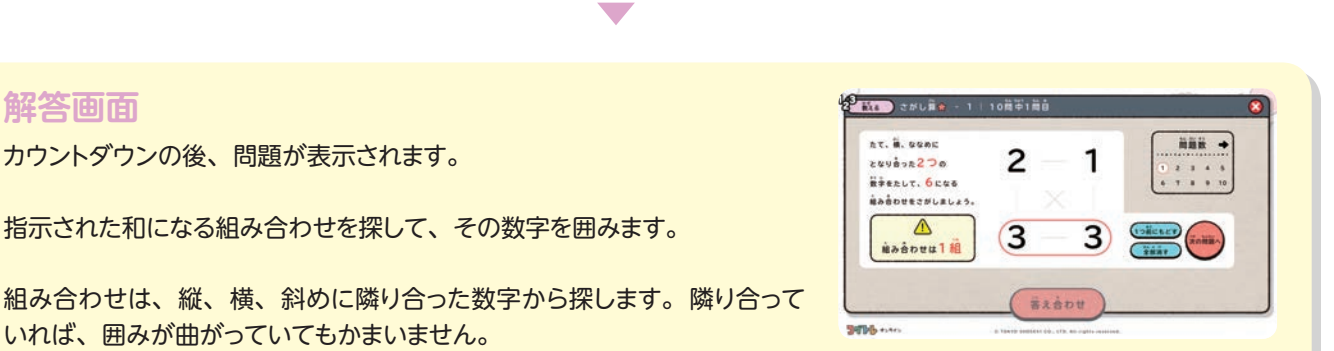

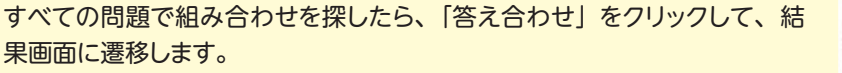

#### ● 解答方法について

2)<br>**解答画面** 

数字をクリックすると、線で囲まれます。 組み合わせごとに異なる色の線で囲まれます。

1つ前の状態に戻したいときには、「1つ前にもどす」をクリックします。 数字の囲みをすべて消したいときには、「全部消す」をクリックします。 次の問題に遷移するときには、「次の問題へ」をクリックします。

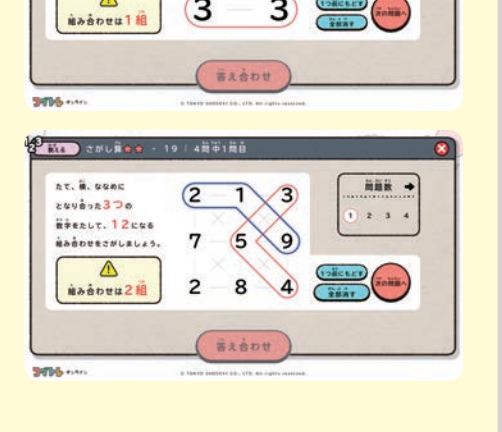

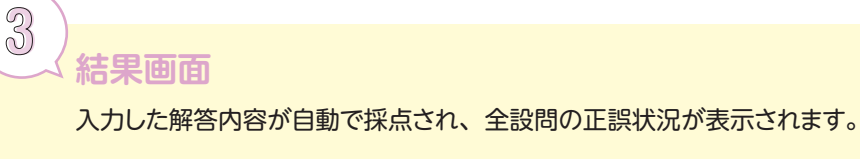

★★/★★★の問題では、結果タイムと目標タイムが表示されます。

「見直し」をクリックすると、自分の解答と正答を確認できます。

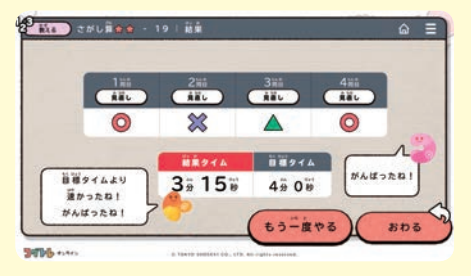

 $\overline{\phantom{0}}$ 

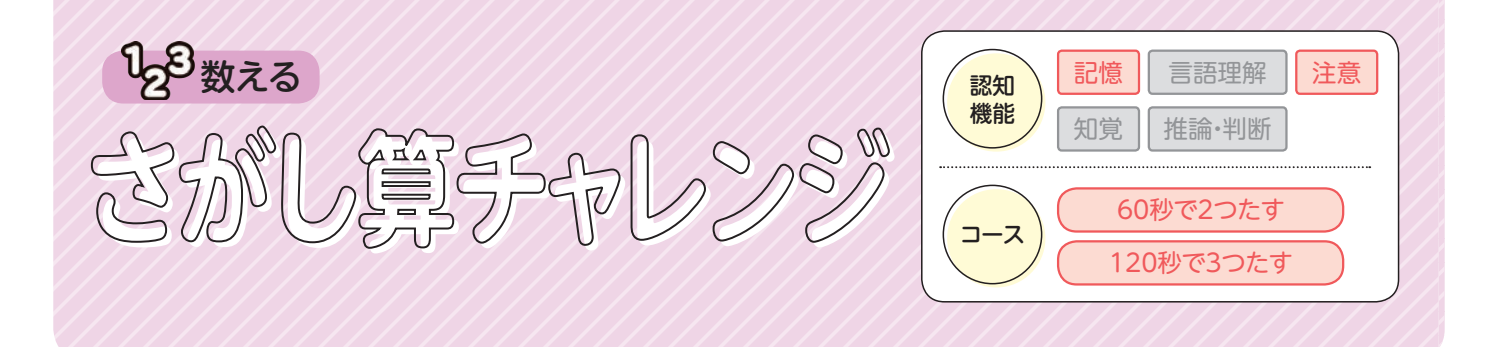

時間内により多くのさがし算の問題をクリアすることを目指すトレーニング。

#### ねらい

正確に、素早く暗算をする力を養う 効率よく課題を行うための方略を考える姿勢を養う 注意力・集中力を養う ■「マ課題を行うスピードを向上させる

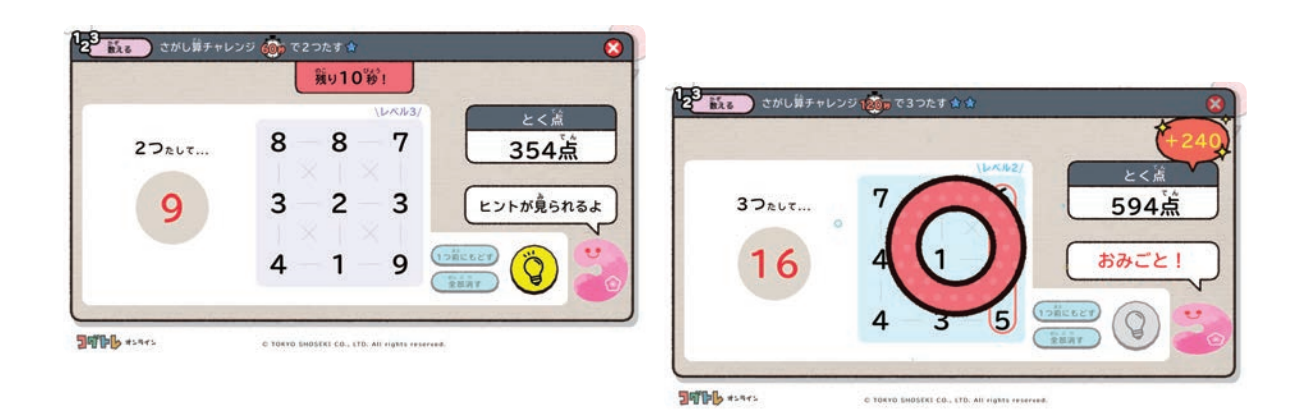

- 組み合わせは、左上から右下に進み、時計回りに探すように伝えましょう。
- 早く効率的に探す工夫をしてみるよう声をかけましょう。結果画面から、「さがし方のヒント」を 確認できることも伝えましょう。
- ヒントボタンを使うと、組み合わせに使う数字を1つずつ確認することができます。トレーニング が難しいと感じる子どもには、点数に影響しないことを伝えて、ヒントボタンを使ってみるよう声 をかけましょう。
- グループでの指導の際は、早く効率的に探せる方法を、子ども同士で発表し合う場面を設けてみま しょう。

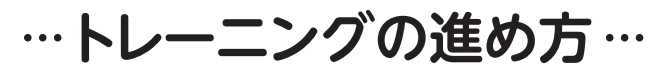

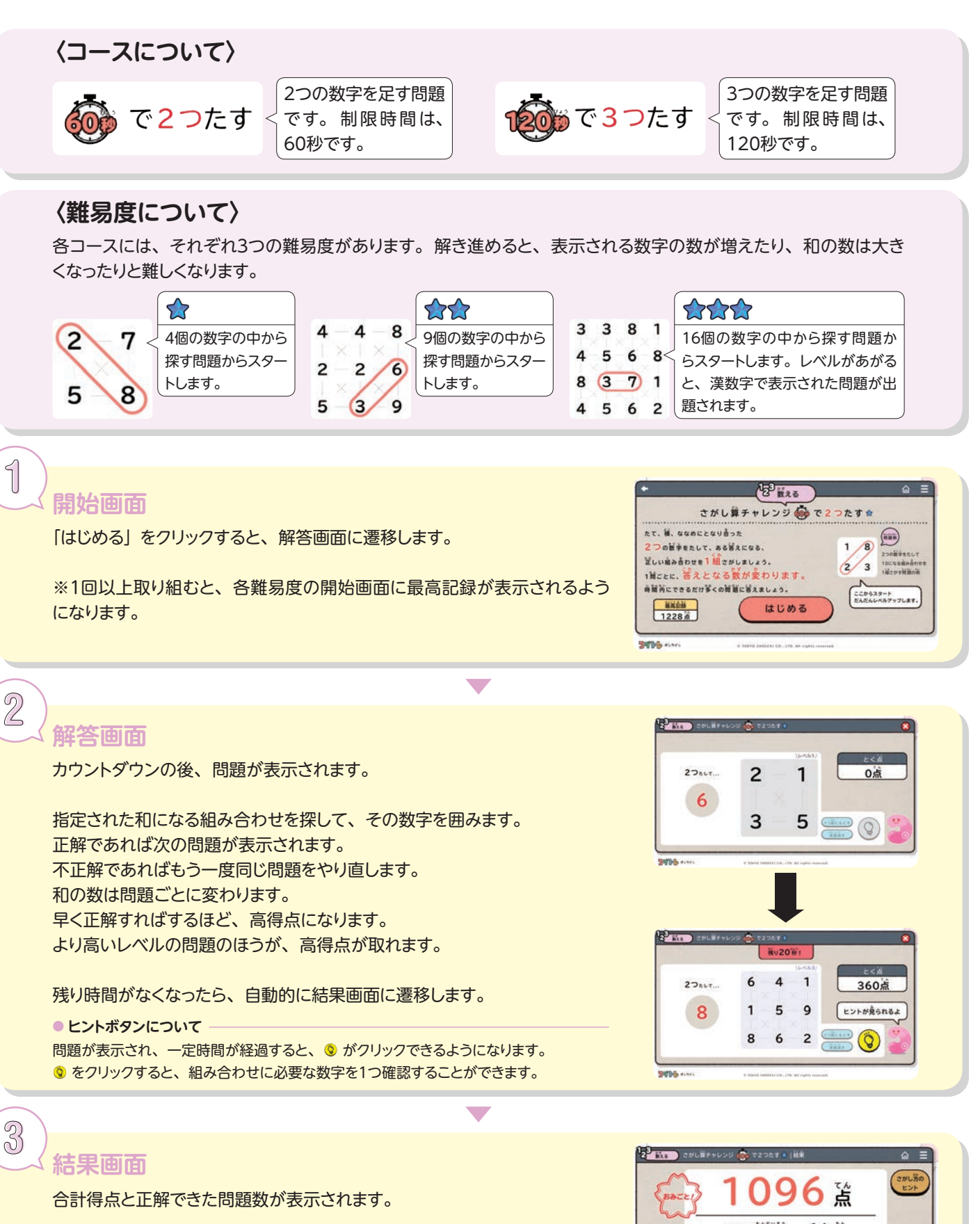

「さがし方のヒント」をクリックすると、早く効率的に探すためのアドバイス が表示されます。

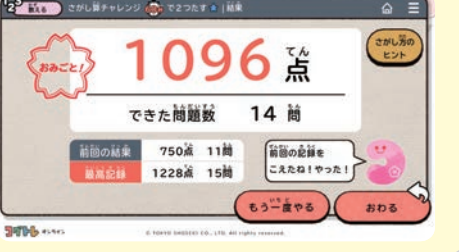

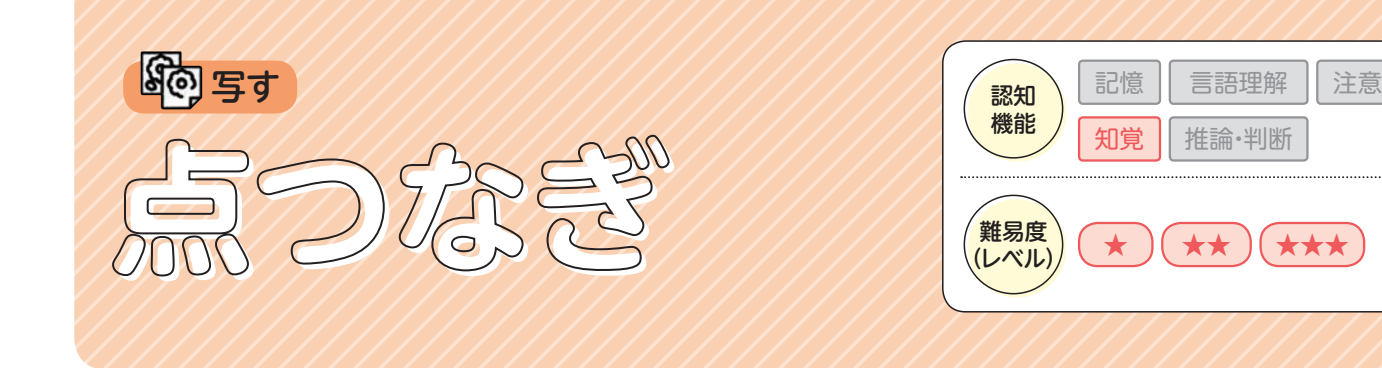

見本を正確に写すトレーニング。 トレーニング概要

ねらい 見本を正確に写す力を養う 位置関係をとらえる力を養う 見る力や想像する力を養う 形を認識する力を養う 黒板の文字や図などを、ノートに正確に写す力を養う

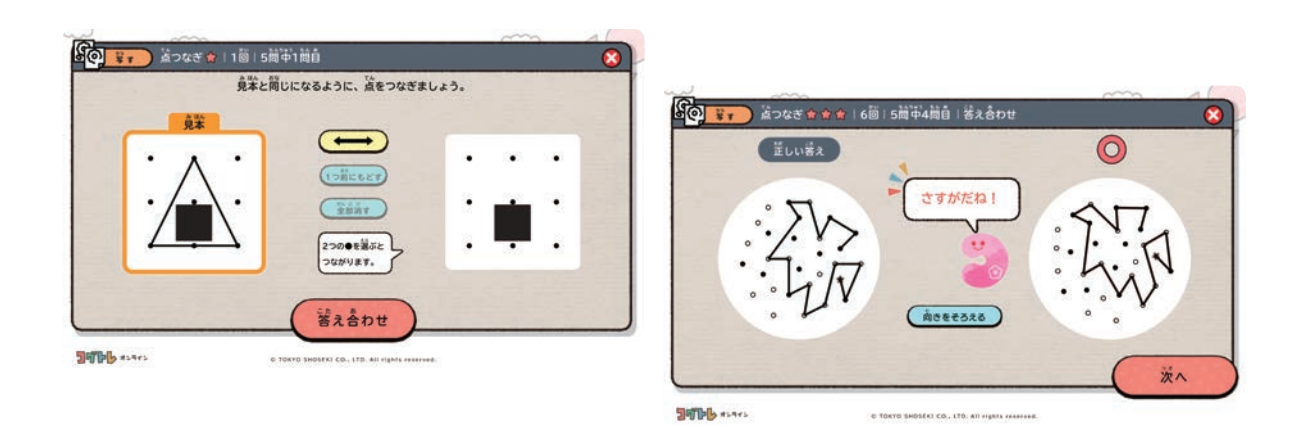

- ミスなく点をつなぐために、工夫をしてみるよう声をかけましょう。 例)長い線から写す、使わない点を数える など
- グループでの指導の際には、ミスなく点をつなぐための工夫を、子ども同士で発表し合う場 面を設けてみましょう。
- 難易度があがると、写す先が回転します。目印となる点を見つけるところから始めるように 伝えましょう。
- 写す図がひとつながりの線になっている問題では、線の端がどこかを見つけることから始め るように伝えましょう。

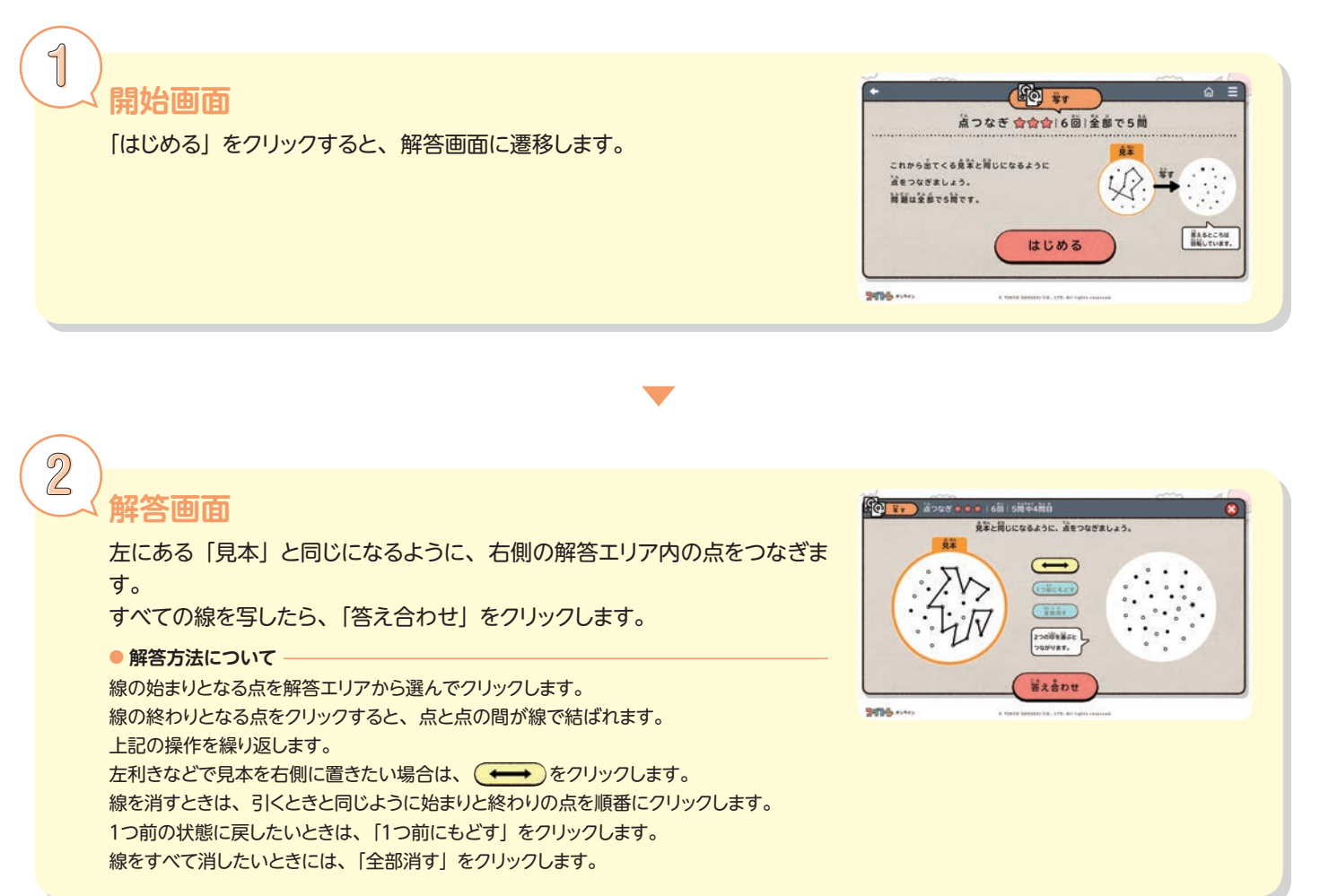

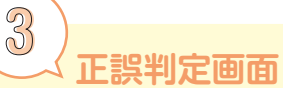

入力した解答内容が自動で採点されます。 写す先が回転している問題では、( あきをそろえる)をクリックすると、向きをそ ろえることができます。 「次へ」をクリックすると、次の問題が自動で表示され、全5問の解答が終 わると、結果画面に遷移します。

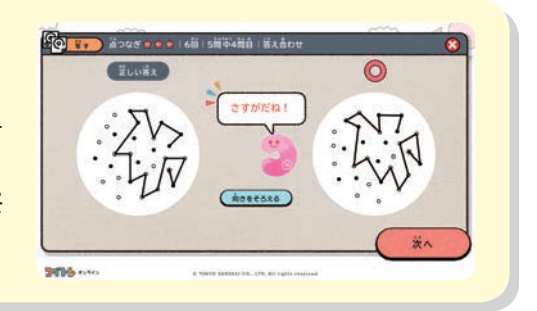

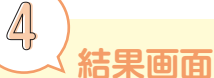

全設問の正誤状況が表示されます。

「見直し」をクリックすると、それぞれの設問の正誤判定画面が表示されます。

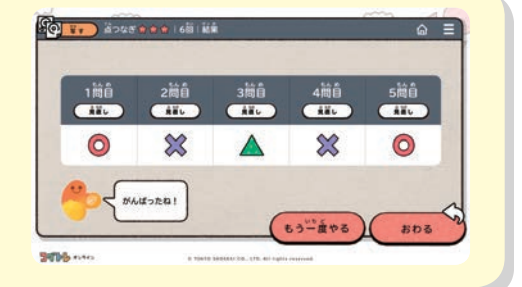

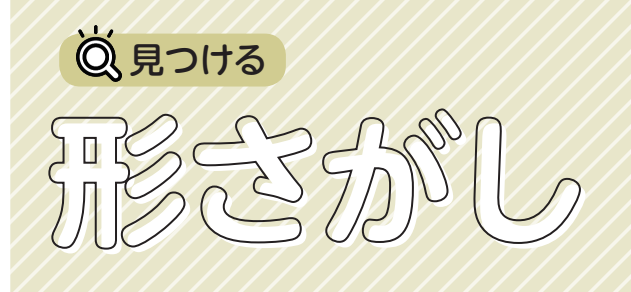

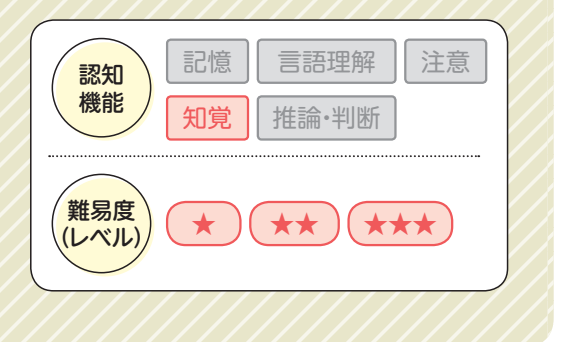

不規則に並んだ点の中から指定された形を探し出すトレーニング。

#### ねらい

どのような位置や角度でも、同じ形だと認識する力を養う 形の特徴をとらえる力を養う 黒板の文字や図などを、ノートに正確に写す力を養う

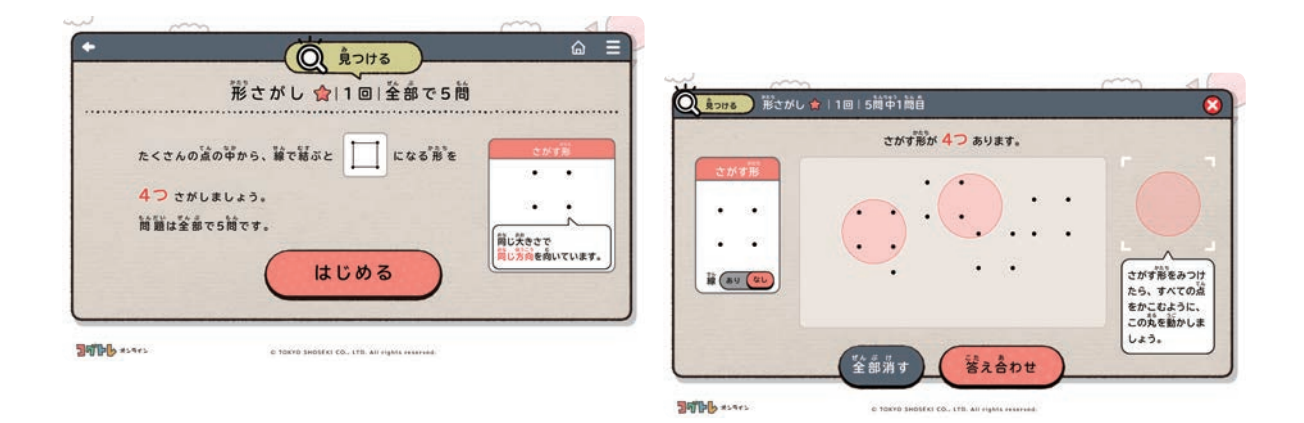

- ・同じ大きさの指定された形をすべて見つけるように伝えましょう。
- ・わかりやすいところから探してみるよう声をかけましょう。
- ・「同じ間隔の点の集まりを探してみよう」と言葉がけをしてみましょう。
- ・グループでの指導の際は、上手く見つけるための工夫を、子ども同士で発表し合う場面を設けてみ ましょう。

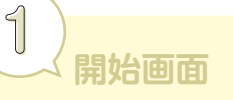

「はじめる」をクリックすると、解答画面に遷移します。

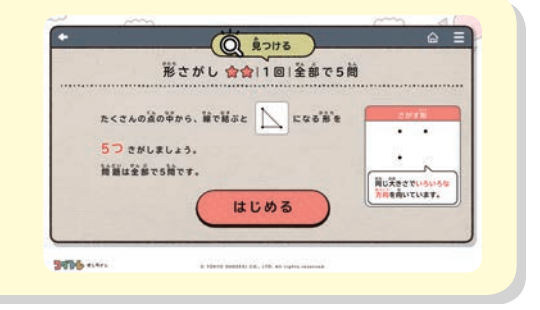

# 2 **解答画面**

解答エリアの中から、指定された『さがす形』と同じ点の配列になってい る場所を探します。

すべての『さがす形』を で囲んだら、「答え合わせ」をクリックします。

#### **● 解答方法について**

画面の右にある ● をドラッグアンドドロップで移動させ、『さがす形』のすべての点を囲 むように配置します。

線で結んだ状態の『さがす形』を確認する場合には、 # (89 (86) で表示を切り替えます。 を解答エリアの外にドラッグアンドドロップすると消すことができます。 「全部消す」をクリックすると、解答エリアの中のすべての が消えます。

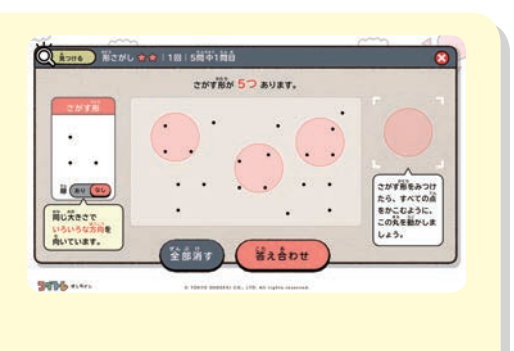

# 33 **下誤判定画面**

入力した解答内容が自動で採点されます。 # ( あり) なし) を切り替えると、線を結んでいない状態で、解答を確認できます。 「さがす形」がいろいろな方向を向いている問題では、 きょこつ)をクリック すると、『さがす形』の向きを変えて解答を確認することができます。 「次へ」をクリックすると、次の問題が自動で表示され、全5問の解答が終 わると、結果画面に遷移します。

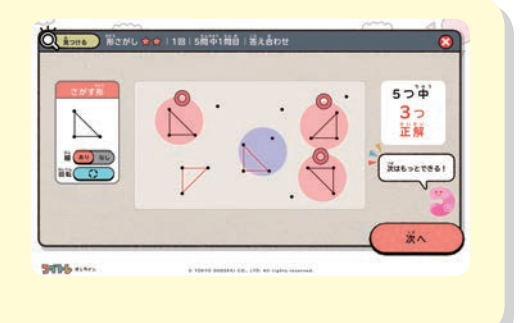

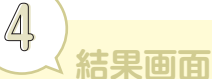

全設問の正誤状況が表示されます。 正誤状況の下には、設問ごとにいくつ正解したかが表示されます。 「見直し」をクリックすると、それぞれの設問の正誤判定画面が表示されます。

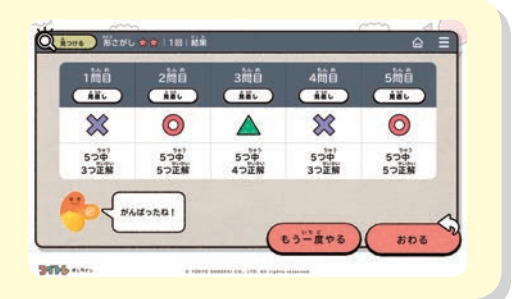

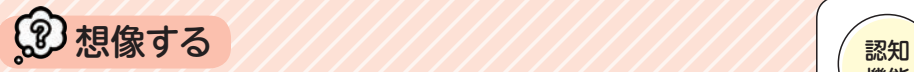

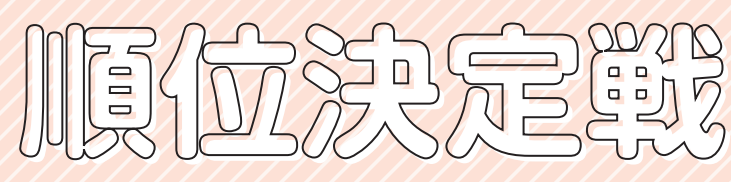

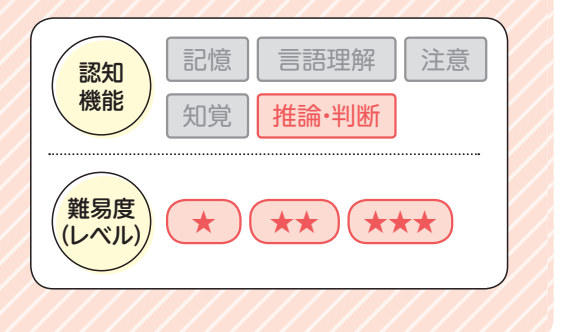

いくつかの表彰台の順位から、全体の順位を想像するトレーニング。

ねらい それぞれの関係性を比較して論理的に考える力や判断力を養う 量や大きさの違いなどを比較する問題に取り組む力を養う

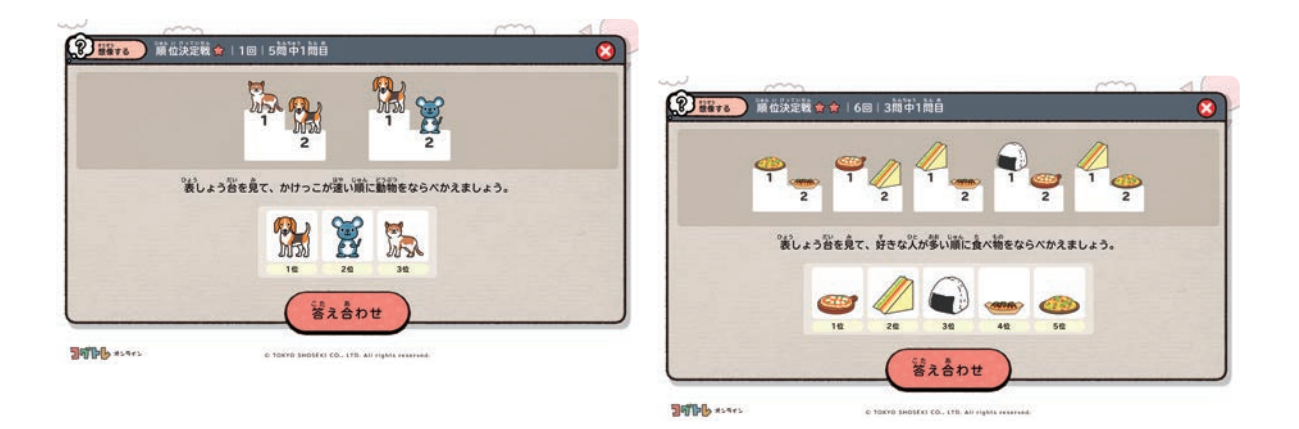

- ・まず、それぞれの表彰台の1位のもの同士を比べて、全体の1位になるものを見つけるよう声をか けてみましょう。その次に、2位、3位と順に考えるようにすると取り組みやすくなります。
- ・トレーニングが難しいと感じる子どもには、順位を図でかきながら考えるよう声をかけましょう。
- ・グループでの指導の際は、順位を考える工夫を、子ども同士で発表し合う場面を設けてみましょう。

# 1 **開始画面**

問題は、「動物のかけっこ」と「好きな食べ物のアンケート」の2種類あり ます。 「はじめる」をクリックすると、解答画面に遷移します。

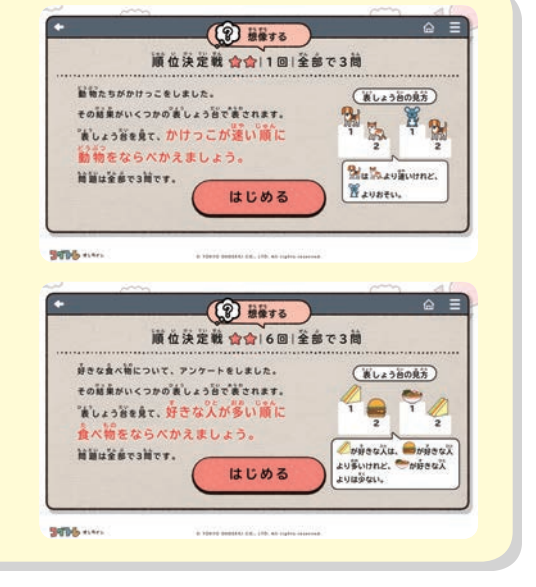

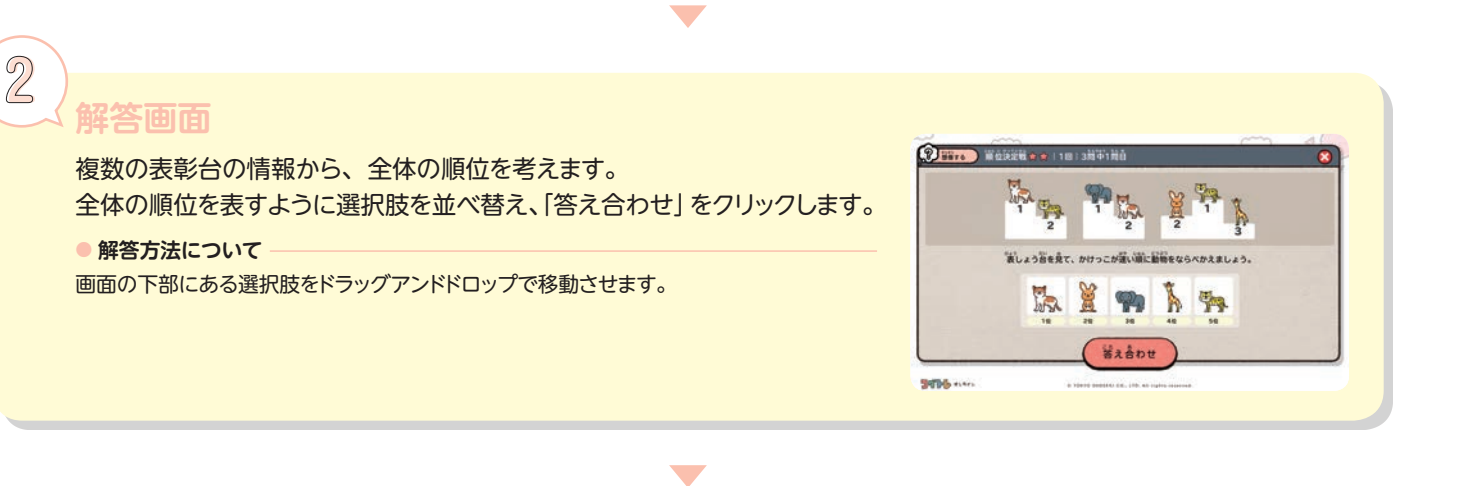

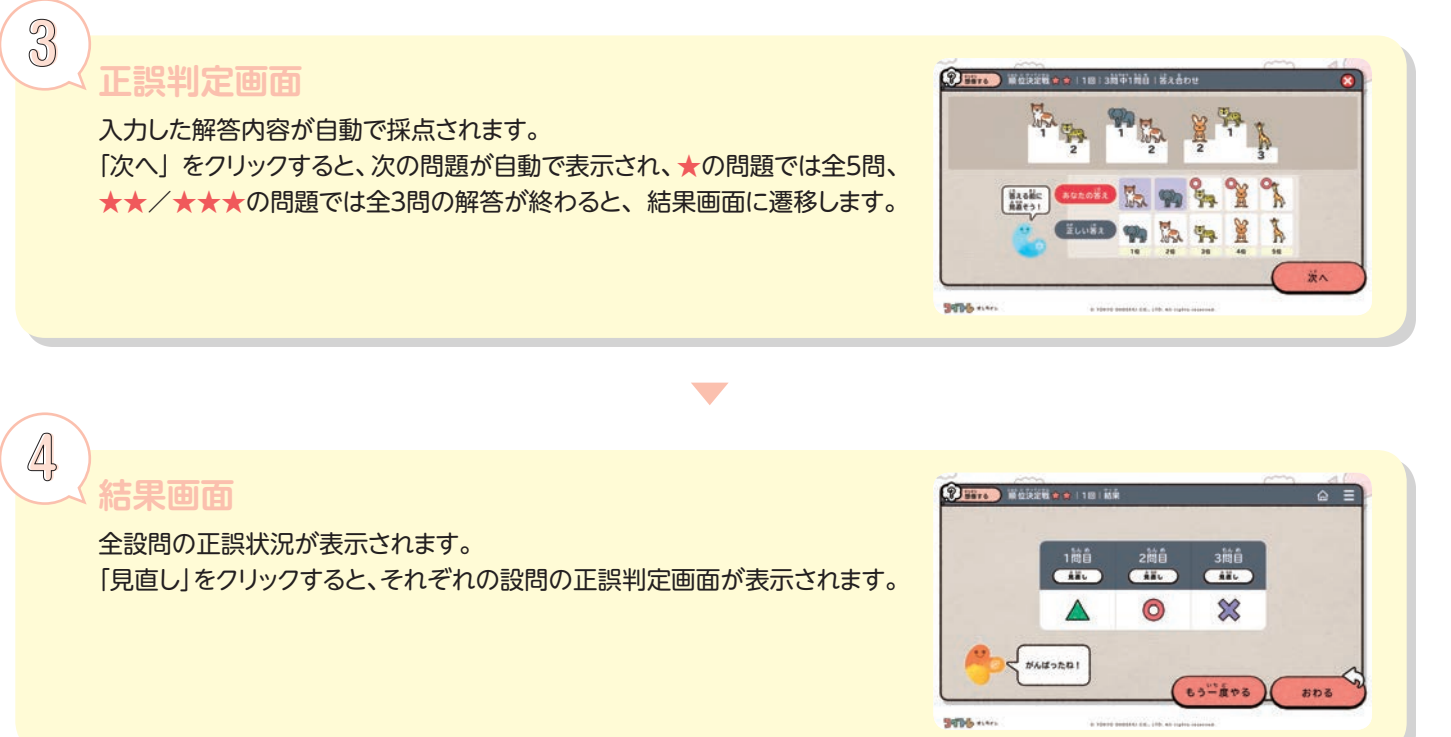

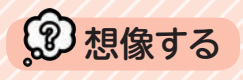

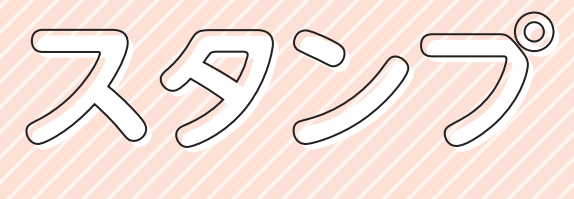

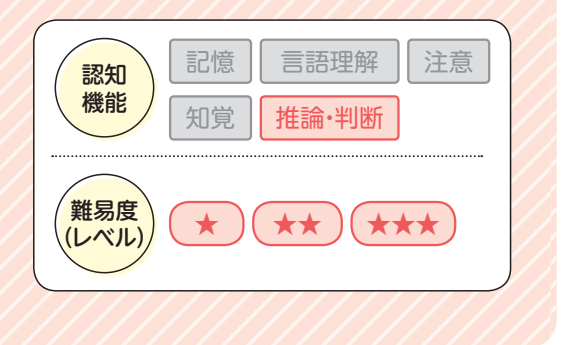

スタンプを押したときの絵を想像するトレーニング。 トレーニング概要

#### ねらい

■1つの情報から別の結果を予想する力を養う ■■見えないものを想像する力を養う 図形の問題に取り組む力を養う 地図などの資料を正確に読み取る力を養う

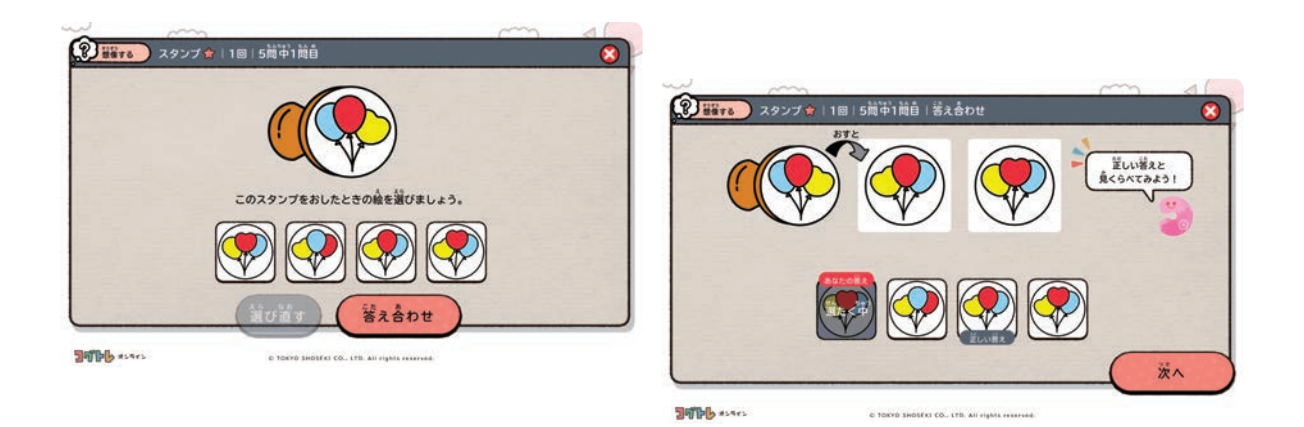

- ・スタンプを押すと、押した絵は元の絵を左右反転させたものになることを、最初に理解させましょ う。
- ・明らかに異なる選択肢は、先に除いてから考えるよう声をかけましょう。
- ・まず選択肢同士を見比べて、どこが違っているかを確認してから問題に取り組むとわかりやすくな ります。
- ・グループでの指導の際は、正解を考えるときの工夫を、子ども同士で発表し合う場面を設けてみま しょう。

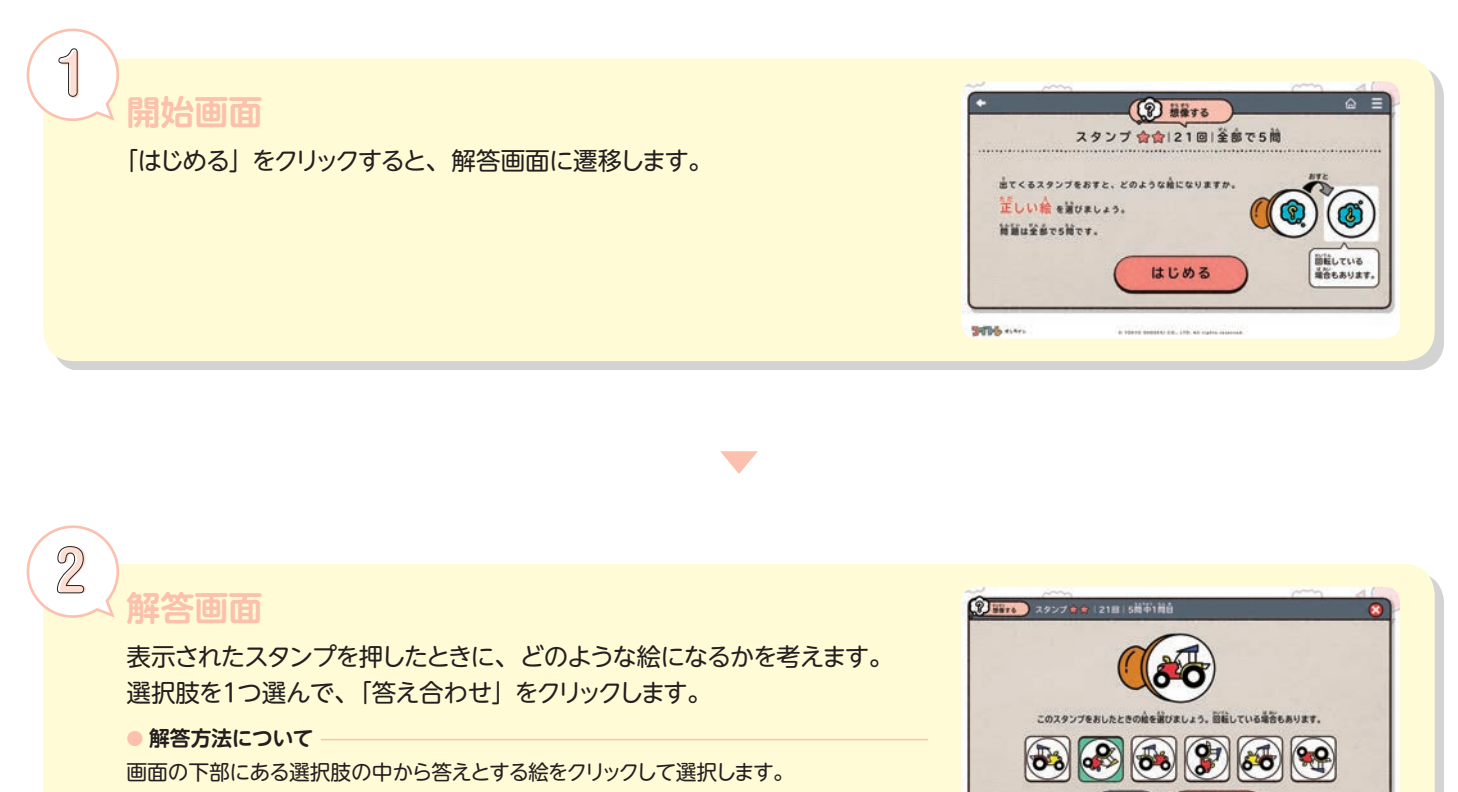

# 3 **正誤判定画面**

入力した解答内容が自動で採点されます。 選択肢をクリックすると、問題のスタンプを押したときの絵と並べて違いを 確認できます。 回転している選択肢の絵は、( あきをそろぇ) をクリックすると、向きをそろえ ることができます。 「次へ」をクリックすると、次の問題が自動で表示され、全5問の解答が終 わると、結果画面に遷移します。

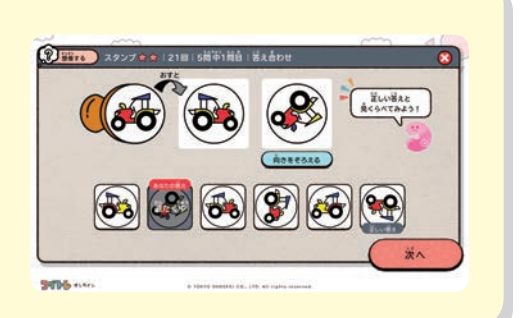

**Witch** 

**Safety** view

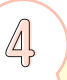

# 4 **結果画面**

全設問の正誤状況が表示されます。 「見直し」をクリックすると、それぞれの設問の正誤判定画面が表示されます。

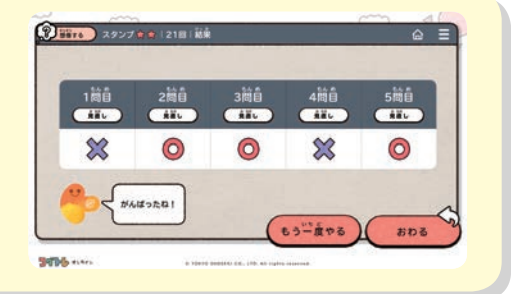

**がんばりノート がんばりノート**

 がんばりノートは、学習履歴を確認するための機能です。自分の履歴をふり返えるこ とで、これまでの積み重ねを実感することができ、子どもたちの自信につながります。

**月ごとのがんばり**

月ごとの取り組みのようすを確認できます。

最初に、現在の月の履歴が表示されます。

前の月の実績や最高回数も表示されるので、以前と比べてどのような取り組み状況なのかを確認 することができます。

画面左にある「前の月」をクリックすると、前の月の履歴を閲覧できます。

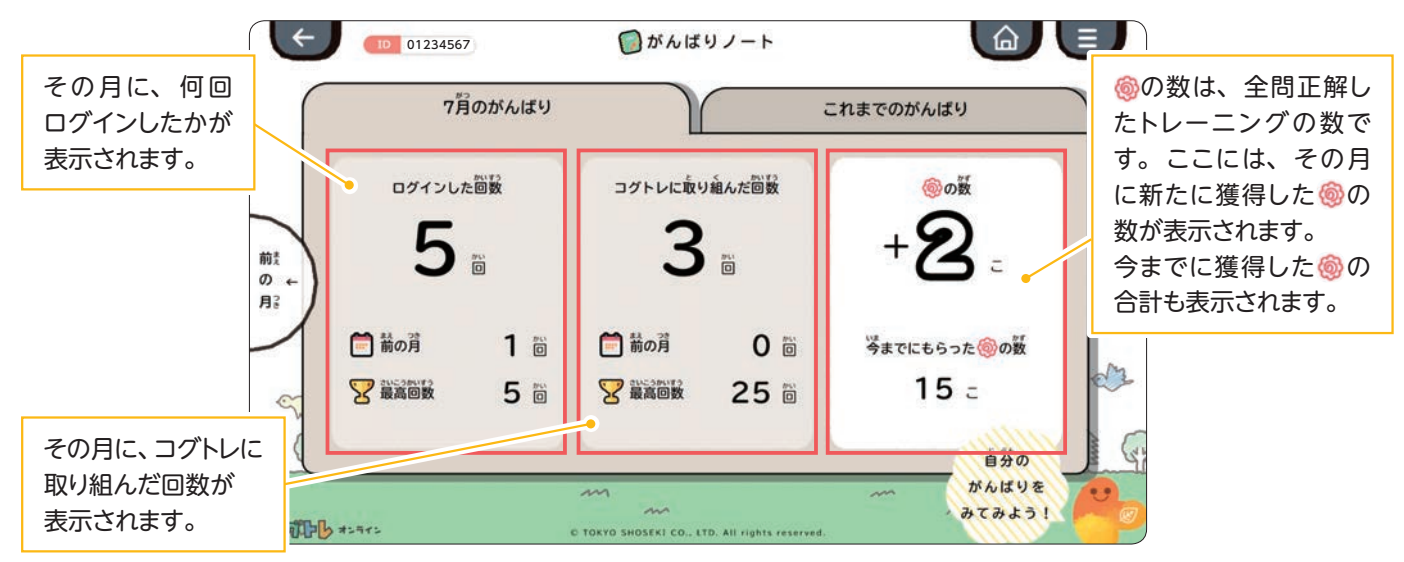

## **これまでのがんばり**

「これまでのがんばり」では、これまでの取り組みの 総計などが確認できます。 下にスクロールすると、トレーニングごとの履歴も 確認できます。

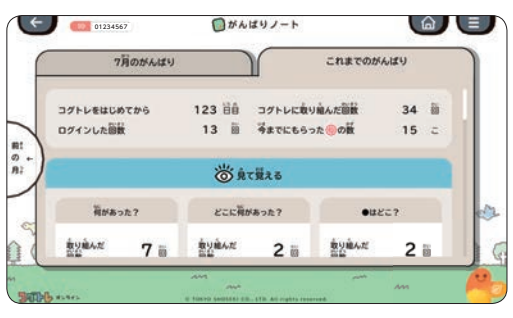

#### **【トレーニングごとの履歴の見方】**

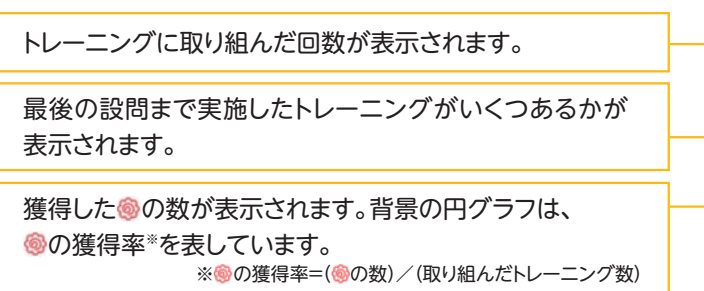

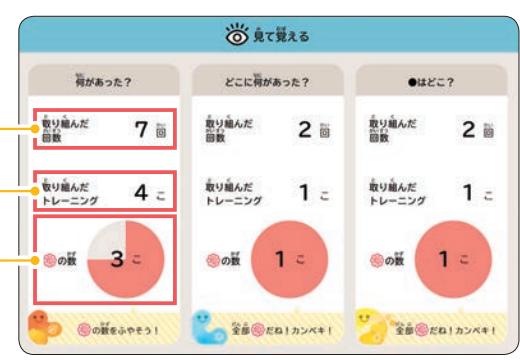

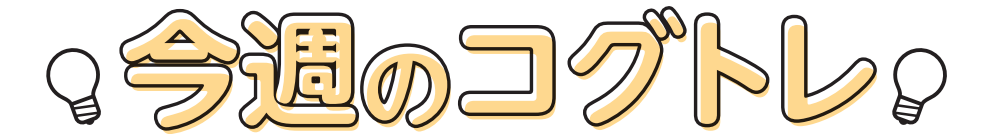

 今週のコグトレは、各種トレーニングを最適な組み合わせ・順番で配信する機能です。 実施する子どもたちの状況にあわせて、難易度や分野、週にどのくらいのペースで実 施するかなどを設定して配信します。

## **配信のはじめ方**

#### **コグトレオンラインmanagerで登録**

今週のコグトレを配信するときには、まずコグト レオンラインmanagerで登録をしてください。 登録が終わり、配信開始日をむかえると、子ども たちのコグトレオンラインのTOPページに専用の タブが表示されます。 ※詳しい登録の手順は、コグトレオンラインmanager

ユーザーガイドをご参照ください。

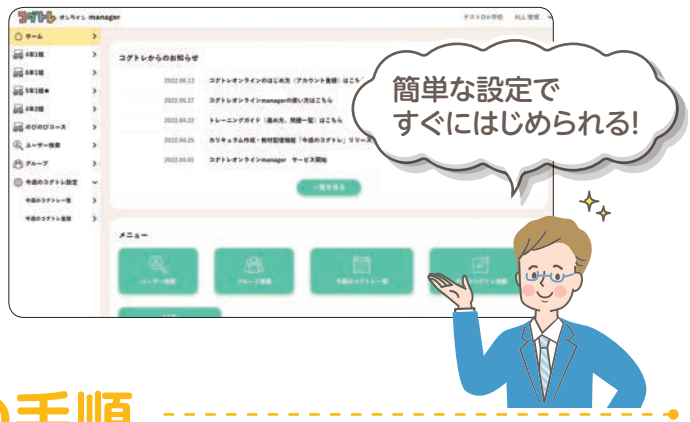

# **実施の手順**

1 **TOPページ**

配信されている今週のコグトレは、子どもたちのコグトレオンラ インのTOPページに表示されます。 複数の今週のコグトレがある場合には、タブで表示されます。 「今週のコグトレ」をクリックすると、トレーニング選択画面に遷移し ます。

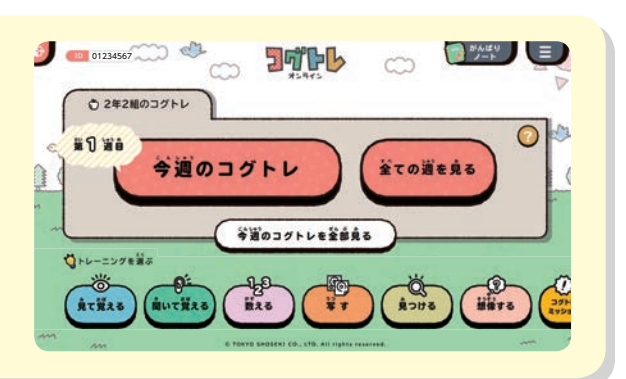

2 **トレーニング選択画面**

現在配信されているトレーニングが表示されます。

取り組んだトレーニングには いづつき、全問正解すると®もつきま す。

画面左の「前の週」をクリックすると、前の週に配信されたトレーニ ングを見ることができ、やり残したトレーニングにも取り組めます。

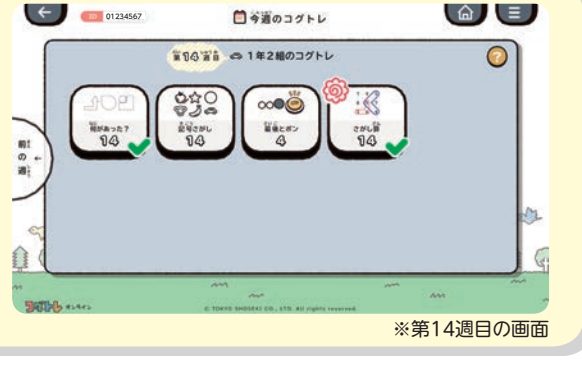

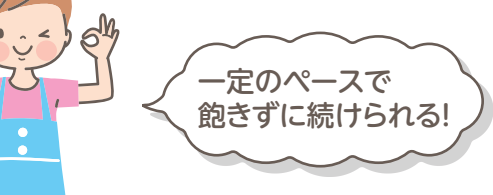

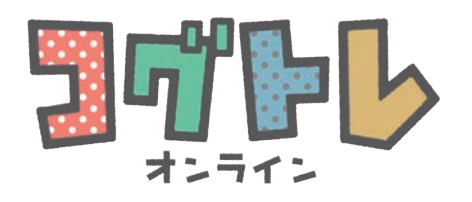